تحليل سيتم فاى دايناسك بااستفاده ازنرم افزار VENSIM

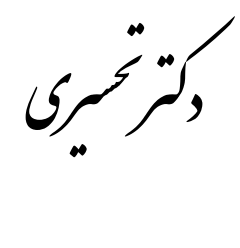

֘֝֟֟֓֬֟֓֡֬ ارا<sub>ئه</sub>: حمدمحّدی ์<br>}<br>} ما<br>فا ر<br>مح

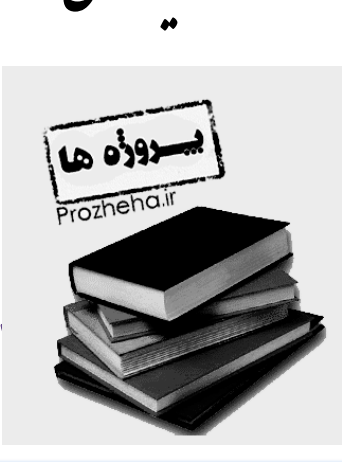

**مقدّمه:**

نرم افزار VENSIM برای مدل سازی یک یا چند کمیت که در طول زمان تغییر می یابند، طراحی شده است. اصول و مكانیزم های پویایی هاای سیستم ابتدا در دهه های ۰۴۹۱ و ۰۴۹۱ مطرح و بررسی هایی بر روی آن انجام شد . پویایی های سیستم روش درك انواع مشخصی از مساال پیيیاده سیستم است .این رشته در واقع از صنعت و مسال ناشی از آن نشأت گرفته است.کار نخستین آن ابتدا با برخی مسال مدیریتی نظیر بی ثباتی در تولید و اشتغال، رشد کم یا ناسازگاری فعالیت های سازمانها و کاهش سهم بازار در ارتباط بوده است. پویایی های سیستم که قبالً به پویایی های صانعت مرساوم بود در اوان ظهور خود توسط"جی -فارستر " در حل مسائل متنو ع کاربرد گسترده ای یافت . سیستم دینامیک در گستره وسیعی از مسائل مورد استفاده واقع شده است که از جمله می توان به استراتژی برنامه ریزی و طراحی یکپارچه (فارستر ۱۹۶۱ ولینز ۱۹۸۰ ) ، رفتارهـای اقتصـادی (اسـترمن ۱۹۸۳ )، مدیریت اجتماعی (هامر و کلایر ۱۹۹۱)، مدلسازی بیولوژیكی و پزشكی (هانسون و بای ۱۹۸۷) ،انرژی و محیط (فورد و لوبر ۱۹۸۹) ، پویایی های تركیبی غیرخطی (موسکیلد ۱۹۹۱) ، توسعه تئوریهای علوم طبیعی و اجتماعی (دیل ۱۹۹۷) ، تصمیم گیری هـای پویـا (اسـترمن ۱۹۸۹) ، مهندسـی نـرم افـزار (عبدالحمید۱۹۸۴ ) ، مدیریت زنجیره تأمین ٰ (تاویل ۱۹۹۰ ،بارلاس و اکسوگان ۱۹۹۷ ،اکرمن ۱۹۹۹ ) اشاره کرد.

مدل 3 World توسط فارستر (۱۹۷۳)، بنیان گذار سیستم داینامیک، تهیه شده است . این مدل به بررسی تغییرات منابع کانی، آنـی و انســانی براساس فعالیت های بشر بر روی زمین می پردازد .این مدل بعداً توسط میـدوز و همكـاران درسـال ۱۹۷۴ و ۱۹۹۲ در مؤسسـه تكنولـوژی ماساچوسـت<sup>۲</sup> تكمیل شد.

> مراحل مدل سازی در روش تحلیل پویایی سیستم به ترتیب زیر است: ۰ .شناخت و تعریف مسئله

 $\overline{\phantom{a}}$ 1 Supply Chain  $\check{M}$  MIT

)』

 .رسم نمودارهای مرجع .تعریف متغیرهای عمده مطرح در مسئله .تعریف ارتباط بین متغیرها .رسم نمودار علت و معلولی بین متغیرها .تعریف مرزهای مدل .ساخت نمودار جریان برای مدل، در این نمودار متغیرهای نرخ و انباره ای از هم تفكیک شده مبتنی بر نمودار علت و معلولی و ارتباط بین متغیرهاا شاك کاملی از مدل رسم می گردد . در این نمودار خصوصیات مسأله مانند تأخیررفتارهای غیرخطی، شروط و ... اعمال می شود. .اجرا و کالیبره کردن مدل. ۹ .بررسی اعتبار مدل، تست های مختلفی مانندتحلیل حساسیت، تحلیل حدی،سازگاری بعد متغیرها و ... .

# **نمودارهاي مرجع**

نمودارهای مرجع به عنوان الگوی رفتاری مدل از یک طرف به اعتبار سنجی مدل کمک می کند و از طرف دیگر با شناخت الگوی رفتاری متغیرهای مهم و برخی از انباشت ها در روند مدلسازی و انتخاب متغیرها مؤثر خواهد بود.

#### **مقدمه**

شاید بتوان گفت در تاریخ بشریت هیچ ابزاری تاثیر قدرتمندی در فهم و درک فرایندها و مسائل پیچیده نداشته اسـت.در ایـن فایـل خلاصـه ای از سیستم های داینامیک و حل مسائل آن با ابزار VENSIM را بررسی و تحلیل کرده ایم.آنچنان که در ادامـه خواهیـد دیـد نـرم افـزار دارای محـیط سـاده و یكپارچه است هدف اصلی این آموزش استفاده ی نرم افزار به صورت کاربردی است.به این منظور چند سیستم داینامیک بررسی شده اند و نهایتا با نرم افازار VENSIM تحلیل شده اند.نرم افزار مورد مطالعه ی ما نوع "PLE است و تفاوت چندانی بـا نسـخه ی کـاملش نـدارد و تنهـا محـدودیت تعـداد و انـدازه ی متغیرها را برای شبیه سازی مسال با پیيیدگی باال را ایجاد می کند.

### **VENSIM چیست؟**

نرم افزار VENSIM یكی از نرم افزار های تجاری مفید و در دسترس است که گسترش مدل های شبیه سازی پیوسته )که بعنوان مدل داینامیک های سیستم شناخته می شوند) را تسهیل کرده است. نرم افزار VENSIM PLE برای مدلسازی یک یا چند کمیت که در طول زمان تغییر میکنند طراحی شده است. نرم افزار VENSIM در مقایسه با نرم افزارهایی که با هم در رقابت هستند به طور فوق العاده ای قدرتمند و در عین حال کم قیمت است.ایجاد کننده و توسعه دهنده ی آن شخصی است به نام Bob Eberlein که اولین بار آنرا بعنوان یک نرم افزار اشتراکی و آزمایشی ارئه و به فروش رساند.این کار فرصتی را برای دانشجویان فراهم میكند كه علاوه بر یادگیری این ابزار ، قبل از اینكه آنرا واقعا خریداری كنند ، آنرا به خوبی ارزیابی كنند. نسخه ی PLE آنرا می توانید از سایت www.VENSIM.com دانلود کرده و نصب نمایید در قسمت بارگذاری سایت فایـل قابـل نصـب متناسـب بـا

پلتفرم هایی اعم از میاکروسافت ، لینوکس و مکینتاش قرار داده شده است علاوه بر این نوع ۳۲ بیتی و ۶۴ بیتی نیز تهیه شده است.این نـرم افـزار بـا یـک تعداد مدل از پیش ساخته شده ی معتبر همراه است که به آسانی می تواند مورد استفاده قرار بگیرد.

 $\tilde{y}$  Personal Learning Edition

 $\overline{a}$ 

௲

## **محیط کاري PLE VENSIM**

نرم افزار VENSIM دارای یک محیط مجموع یا یک پارچه و بسیار ساده و با محتوای است برای افرادی که غالبا با مایکروسافت ویندوز کـار کـرده اند بسیاری از تب ها و منو ها شناخته شده است.

برای ایجاد یک مدل جدید بر روی فای **File** بر روی منوی اصلی کلیک میكنیم و از منوی کرکره ای گزیناه ی **New** را انتخااب مای کنایم و در

ادامه با شكل ۱ روبه رو خواهیم شد.

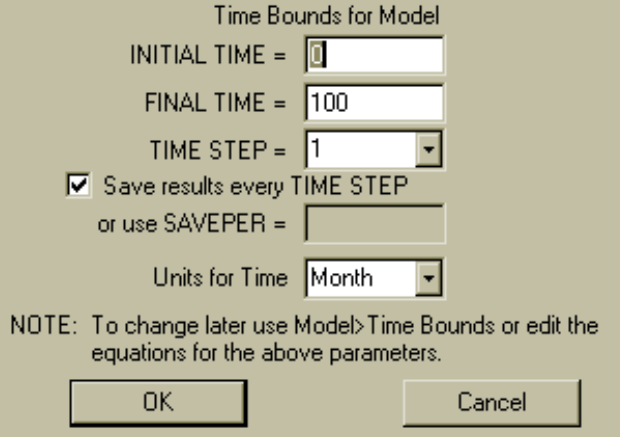

محدوده های زمانی ۰شك VENSIM در گوشه باالی سمت راست.

شكل ۱ را جعبه ی محدوده های زمانی می نامند.در این جعبه می توان زمان شروع ، زمان پایان ، گام زمانی و واحد های زمـانی را تعیـین كرد.مقـدار گـام زمانی باید حداقل ۵۰ گام بین زمان شروع و پایان ایجاد کند.به طور مثال اگر زمان شروع را ۱۳۹۰ انتخاب کنه و زمان پایان را نیز ۱۴۴۰ انتخـاب کنــیم ،  $\oslash$ باید گام زمانی را که انتخاب می کنیم بیش از یک سال نباشد.واحد ها می توانند کمتر از یک ثانیه و بزرگتر از یک سال باشد. یكبار که بر روی **OK** کلیک کنیم وارد صفحه ی اصلی شبیه سازی می شاویم.برای اینكاه محادوده ی زماانی یاا هماان bounds time را برگاردانیم و یاا

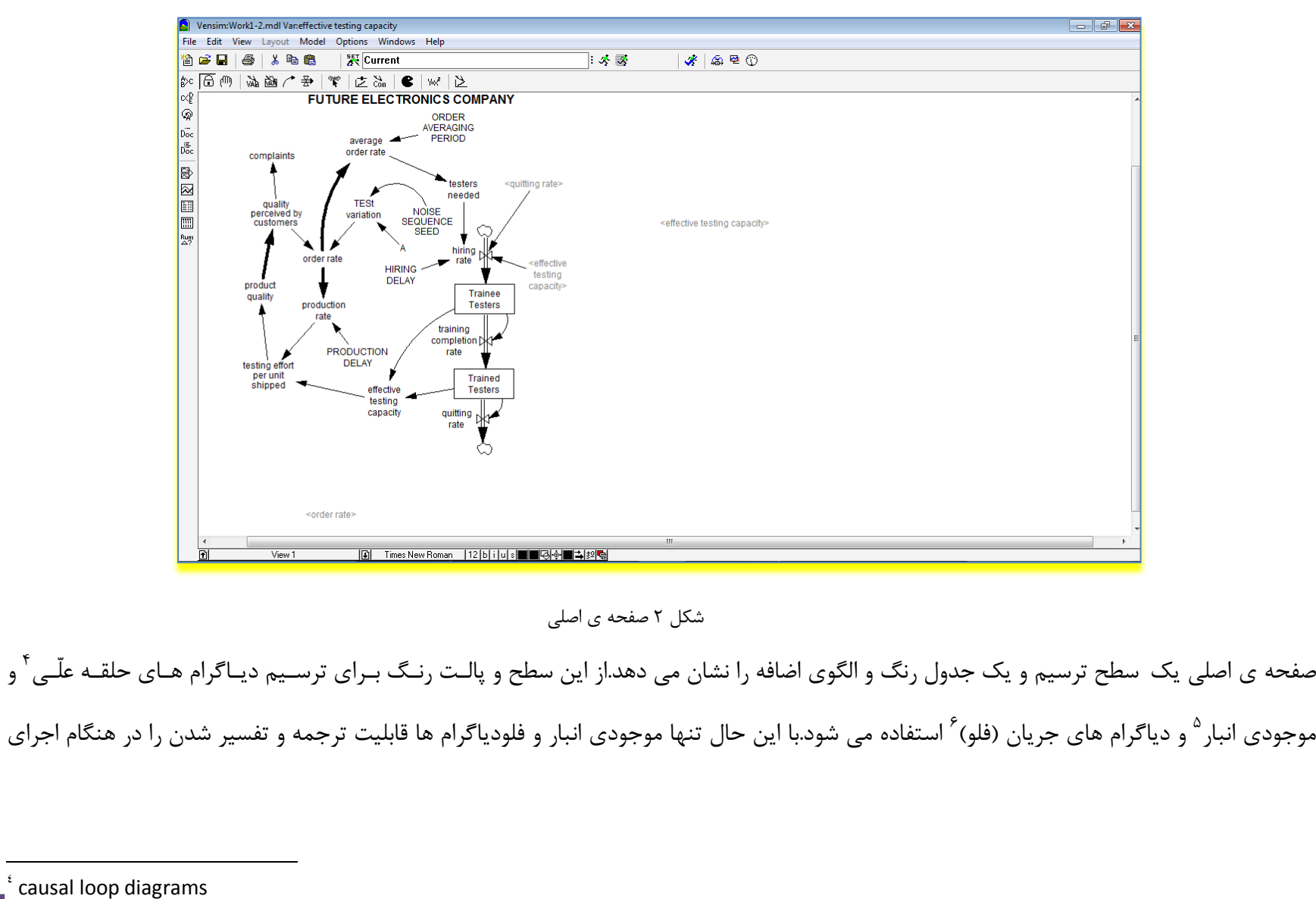

بخواهیم تصحیح کنیم میتوانیم از منوی اصلی **Model** را انتخاب کرده و از زیر منوی **settings** تب **bounds time** را کلیک کنیم.

4 causal loop diagrams  $\circ$  stock  $\mathrm{^{\sim}}$  flow diagrams

 $\overline{a}$ 

 $\mathbb{Q}$ 

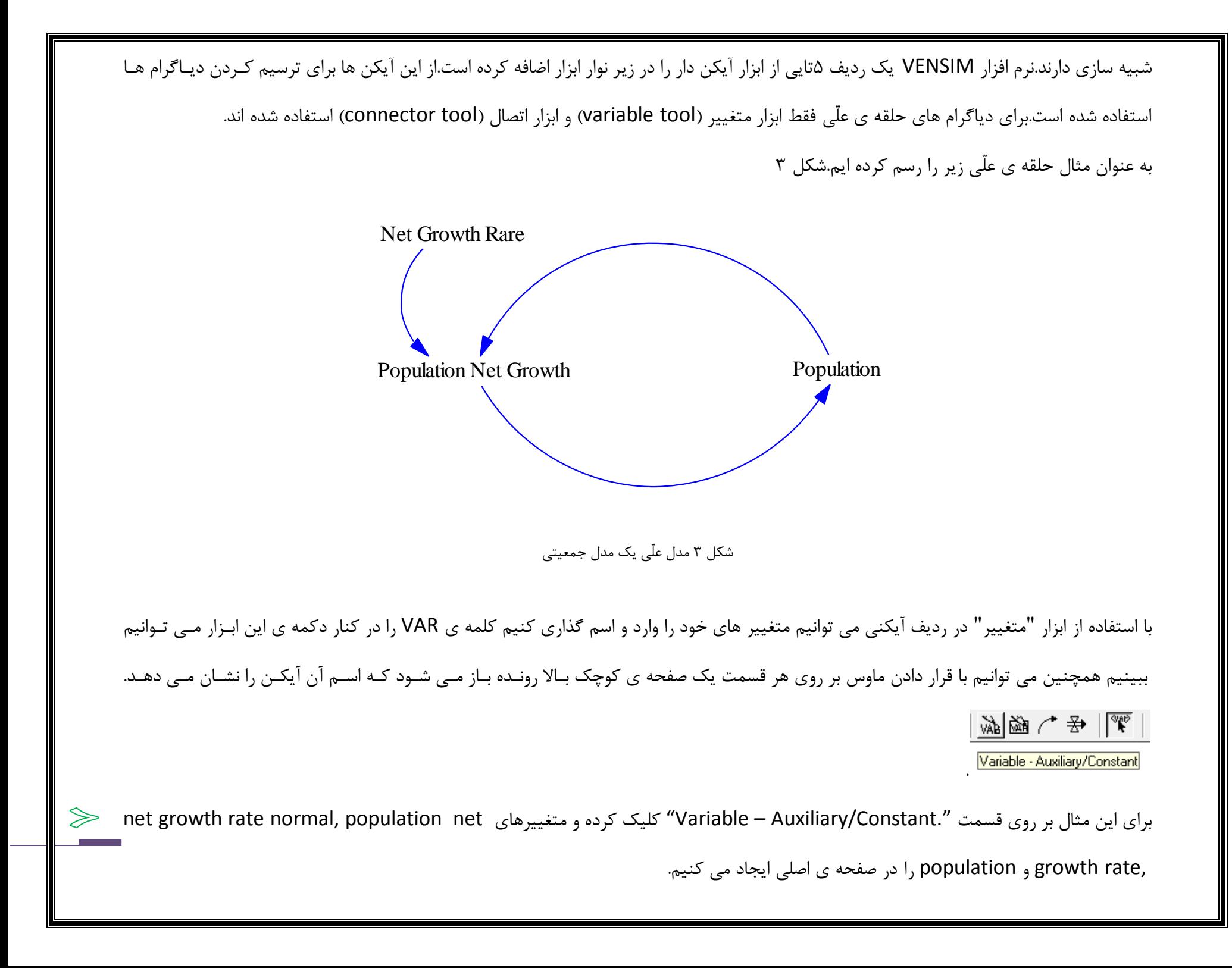

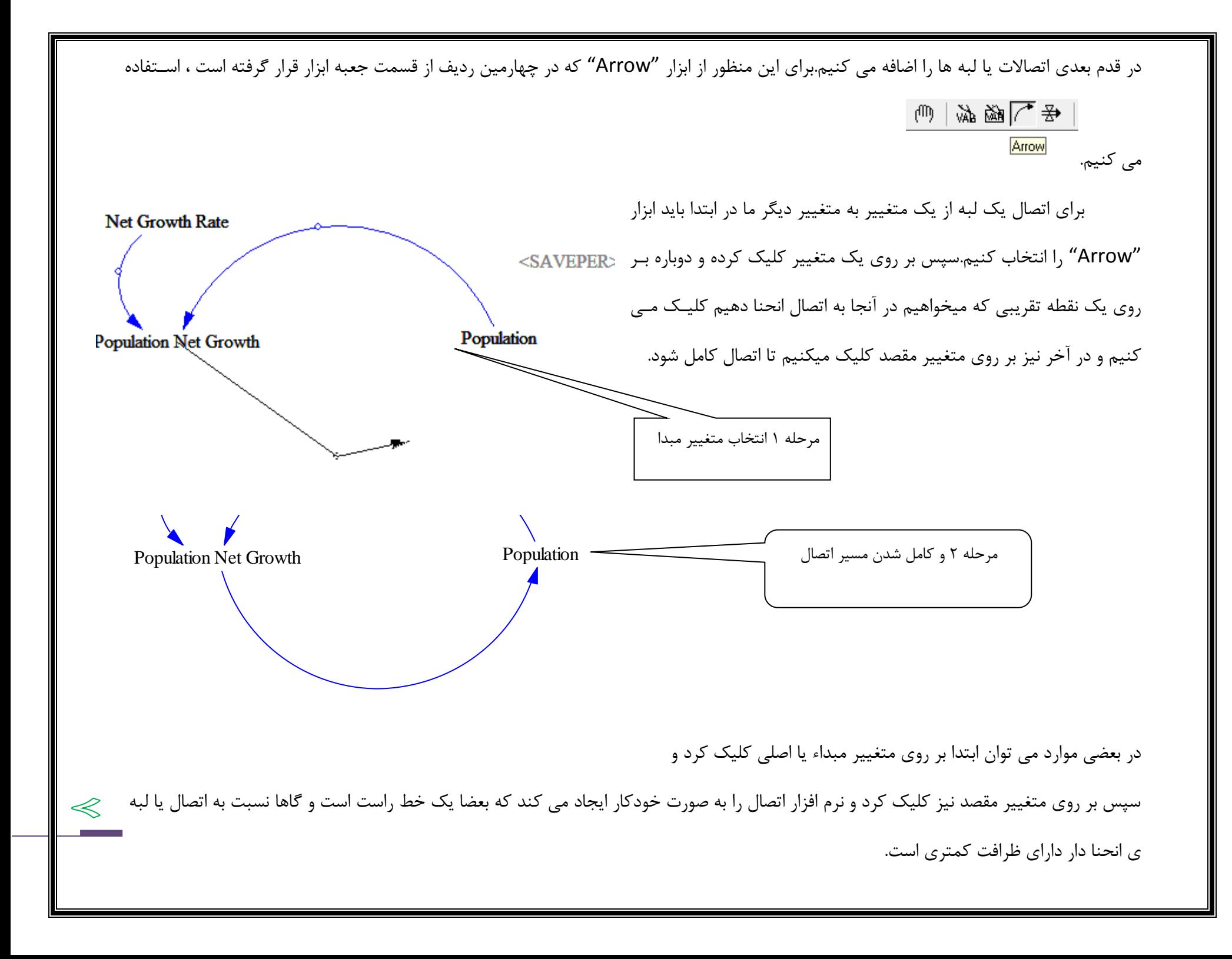

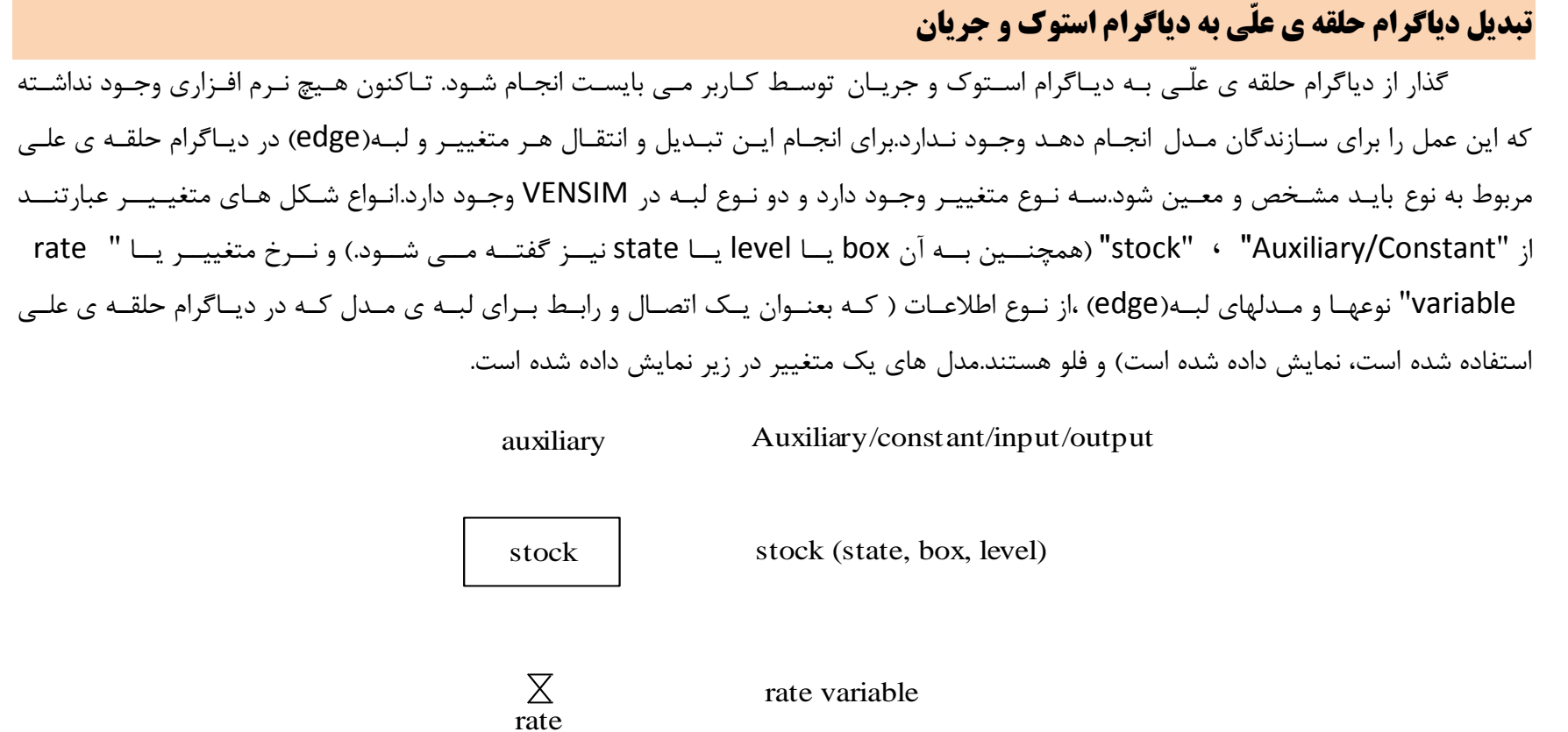

تعریف ها و توصیفهای بالا هیچ چیزی درباره ی ویژگی خود متغییر ها نمی گوید.مثلا یک متغییر stock نقطه ای را که محتوی می تواند روی هم جمع شود یا تقلیل یابد را نمایش می دهد مانند وان حمام یا یک مخزن گاز و.....

 $\sigma$ 

مدلها و نوعهای مختلف لبه را در شكل زیر میبینیم.

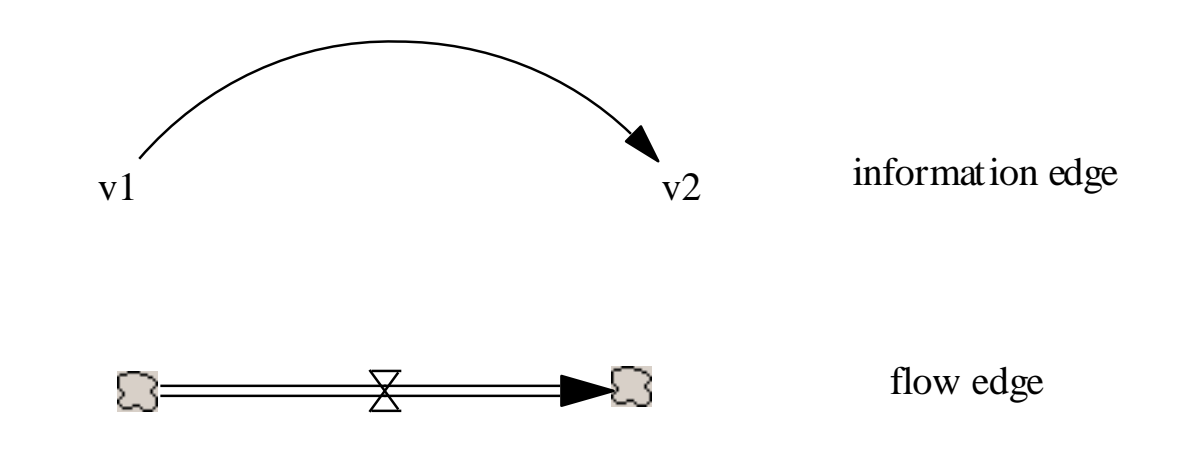

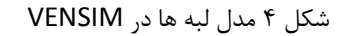

برای ترجمه و تبدیل یک دیاگرام حلقه ی علی به دیاگرام استوک و فلو ابتدا می بایست تمامی متغییر ها و نوع لبه ها را مشخص کنیم.با این حال خیلی وقت ها وقتی ما این کار را می کنیم چیزها (متغییر ها و لبه ها) یی را کشف خواهیم کرد که گم و ناپیدا هستند و از این گذر می بایست خودمان متغییر هایی /لبه هایی را جهت ایجاد یک دیاگرام استوك و فلو مناسب و مربوط به مدل اضافه کنیم.

دلیلش اینست که یک مدل نوعی که به دلایلی دیاگرام حلقه ی علی است ممکن است به علل مختلفی ایجاد شده باشـد و لزومـا بـرای تبـدیل بـه دیاگرام استوک و فلو نباشد.اغلب دیاگرام های حلقه ی علی برای معین کردن روابط علّی به شكل موثر، ایجاد شده اند و اینكه چه سـاختاری بـرای تسـهیل کردن و سرعت بخشیدن در تبدیل به دیاگرامهای استوک و فلو لازم است ، در نظر گرفته نشده است.بیشتر اوقات وقتی چنین اتفاقی می افتد نـرخ متغییـر ها حذف می شود.

بنابراین ما می بایست دیاگرام های حلقه ی علّی را دستی به دیاگرامهای استوک و فلو تبدیل کنیم.وقتی که این کار انجـام شـد آنگـاه مـی تـوانیم دیاگرامهای استوک و فلو را در صفحه ی اصلی VENSIM نمایش دهیم.به عنوان مثال ما در مثـال سـاده ی قبـل کـه در مـورد رشـد جمعیـت بـود را بـه دیاگرامهای استوک و فلو تبدیل خواهیم کرد.قبل از اینکه ما بتوانیم این کار را انجام دهیم به تعدادی قواعد و قانون نیاز داریم.مثلا در هر دیـاگرام حلقــه ی

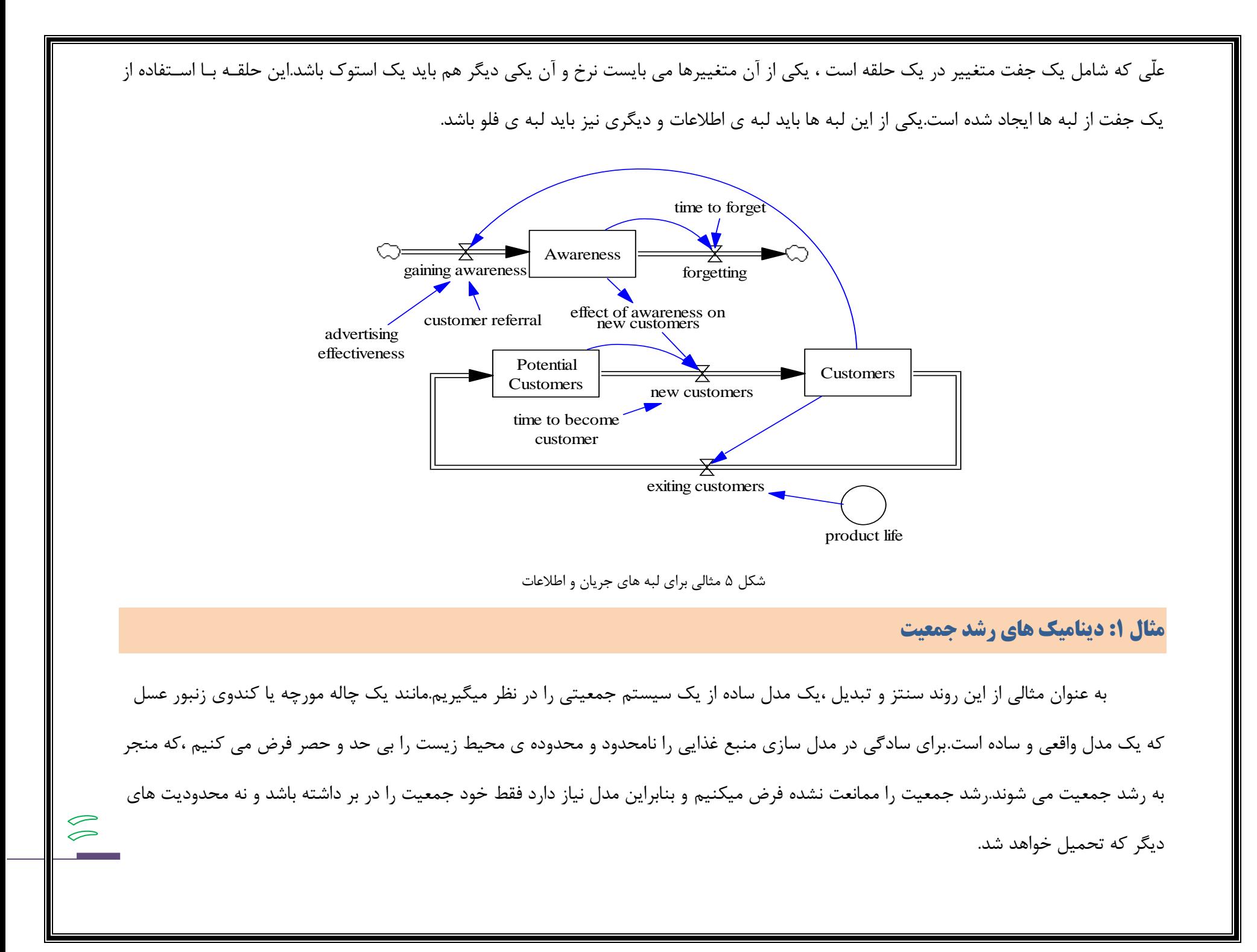

کمیت هایی که باید توسط شرایط مرزی موجود ، رده بندی و استنتاج شوند در جدول ۱ همراه با یکدیگر و واحدهای همراه با آن آمده است.

جدول ١ لیست کمیت های موجود در مدل رشد جمعیت

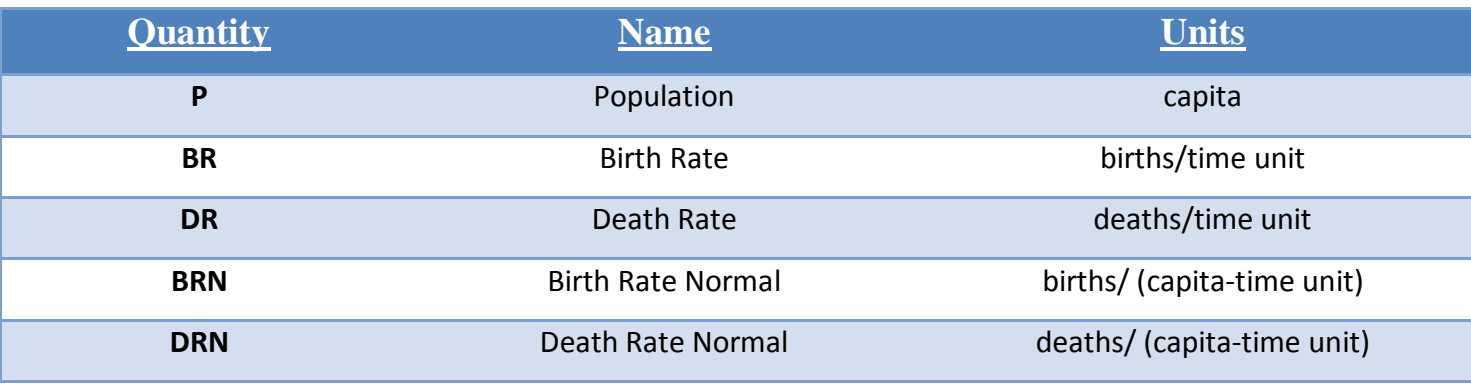

بعد از لیست كردن متغییر های مهم در جدول بالا كوپلینگ و ارتباط كمیت های مختلف را با یكدیگر مشخص می كنیم .جزئیات لازم برای انجام این مرحله را در ادامه خواهیم آورد.وقتی که کوپلینگ و ارتباط کمیت ها معین شدند، یک گراف که ارتباط بین کمیّت ها را نشان میدهد می بایست رسم شود.كه ما به این گراف، دیاگرام علّی (causal diagram) می گوییم. دیاگرام علّی برای مدل ساده ی رشد جمعیت در شكل زیر نشان داده شده است شکل ۶ مثالی برای لبه های جریان و اطلاعات یک فلش از یک کمیت(کمیت اوّل) به کمیت دیگر(کمیت دوّم) وصل شده است که به یک ارتباط یا کوپلینگ اشاره دارد.اگر علامت همراه شده با ارتباط مثبت باشد ، به آن کمیتی(کمیت اوّل) که از آن به کمیت(کمیت دوّم) دیگر هدایت شده است گفته می شود که تاثیر مثبت بر روی کمیت (کمیت دوّم)  $BRN \longrightarrow BR$  P DR  $\leftarrow$  DRN +  $+$   $+$   $+$ +

سمت دیگر فلش دارد.

تحلیل گر با استفاده از مدل دیاگرام علّی برای بسط و گسترش شماتیک یا فلو دیاگرام مدل اقدام می کند.به منظور انجام این کار لازم است که تحلیل گر

می بایست ویژگی های متمایز هر کمیّت و انواع ارتباط را به خوبی باید در ذهن داشته باشد.

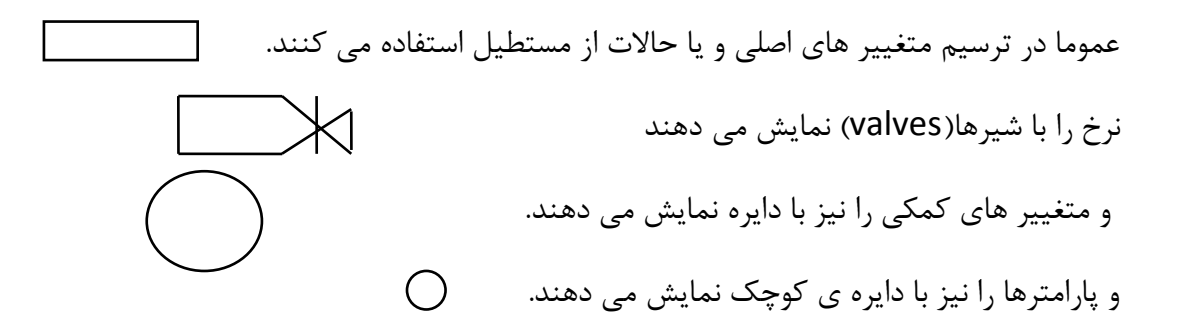

تذکر: در ابتدا ممكن است هیچ یک از اینها نباشند ولی برای ساده سازی كار و كاهش پیچیدگی های شكل می توانیم هر متغییر را كه در صفحه قرار دادیم با کلیک بر روی آن شکل مختص به آن را نیز قرار دهیم.

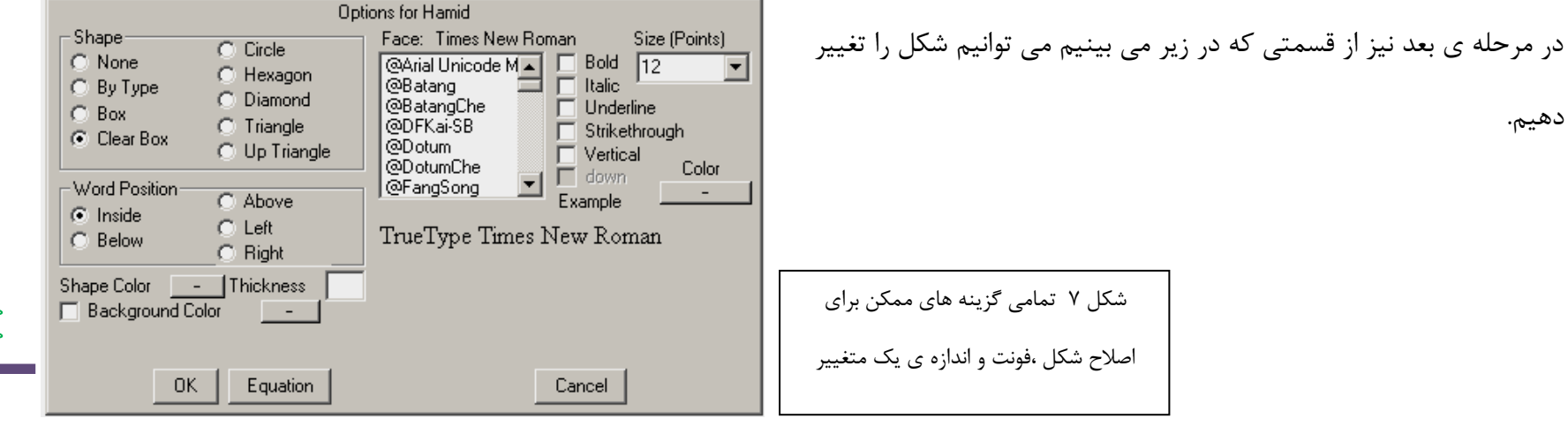

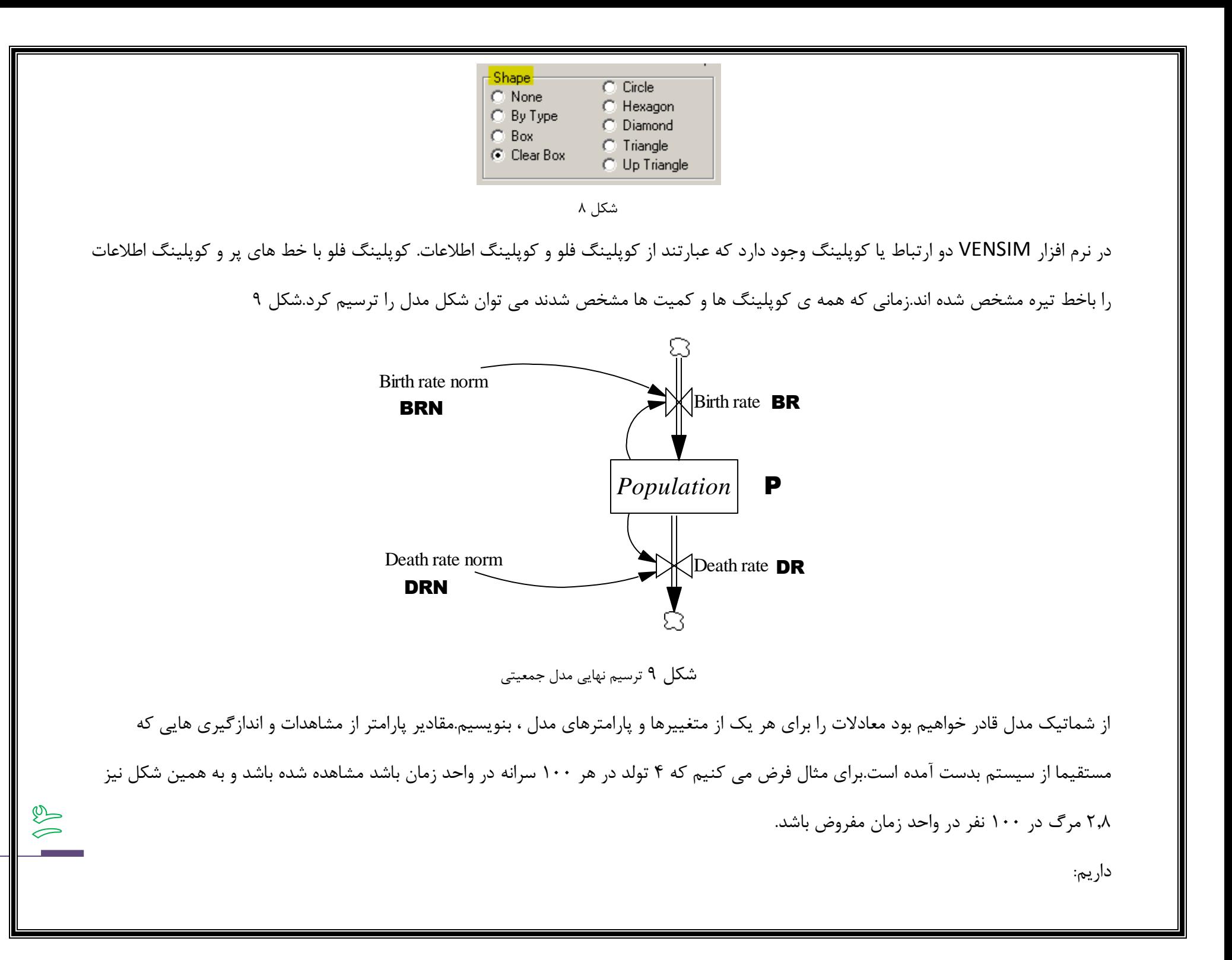

 $BRN = 0.64$  $DRN = .074$ .

سه معادله ی دیگر را نیز بدون هیچ توجیهی ایجاد کرده ایم.

 $P(t+\Delta t) = P(t) + \Delta t^*(BR-DR)$  $P(\cdot) = 1,70E9$  $BR = P*BRN$  $DR = P^*DRN$ 

با استفاده از این معادلات می توان شبیه سازی را آغاز نمود شبیه سازی چیزی جز حل این سه معادله با مقادیر اولیه شان نیست.در زیر می توان کد حل این معادله را دید که در هر نرم افزار برنامه نویسی مانند متلب می توان کد آن را زد و حل کرد.در این کد گام زمانی ۲ واحد زمان است و یک محدوده ی

زمانی ۹۱ نفری نیز مفروض است. ۰۱۱۱واحدی نیز تعیین شده و یک جمعیت

 $BRN = 0.05$  $DRN = .$ <sup>5</sup>  $P = 1 \cdot \cdot \cdot$ .  $T = 0.1$  $DT = .7$  $FOR I = 1.1701$  $BR = P*BRN$  DR = P\*DRN PRINT T,P,BR,DR  $P = P + DT^{*}(BR - DR)$  $T = T + DT$ **NEXT**  STOP END

 $\circledS$ 

برای ح این معادله در نرم افزار VENSIM می توانیم از ابزار معادله "**tool equation** " که در منتها الیه قسمت راست ابزار اصلی قرار دارد و دارای

سمبل  $\mathsf{Y} = \mathsf{x}$  است.

نرم افزار VENSIM به صورت خودکار تمامی متغیر هایی که نیاز به معادله ی مربوط دارند برجسته یا های الیت میكند.زمانی که بر روی هریک از این

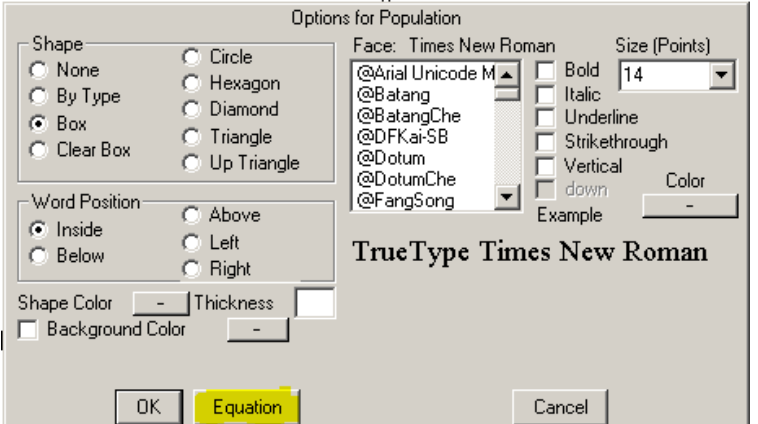

 $\gg$ 

متغییر ها راست کلیک کنیم یک جعبه ی محاوره ای باز می شود که

" **editor equation** "یا ویرایشگر معادله نام دارد.

شك ۰۱ تمامی کار های ویرایشی که می توان بر روی یک متغییر انجام داد در این جعبه نمایش داده

می شود ما در این قسمت فقط با Equation سروکار داریم.

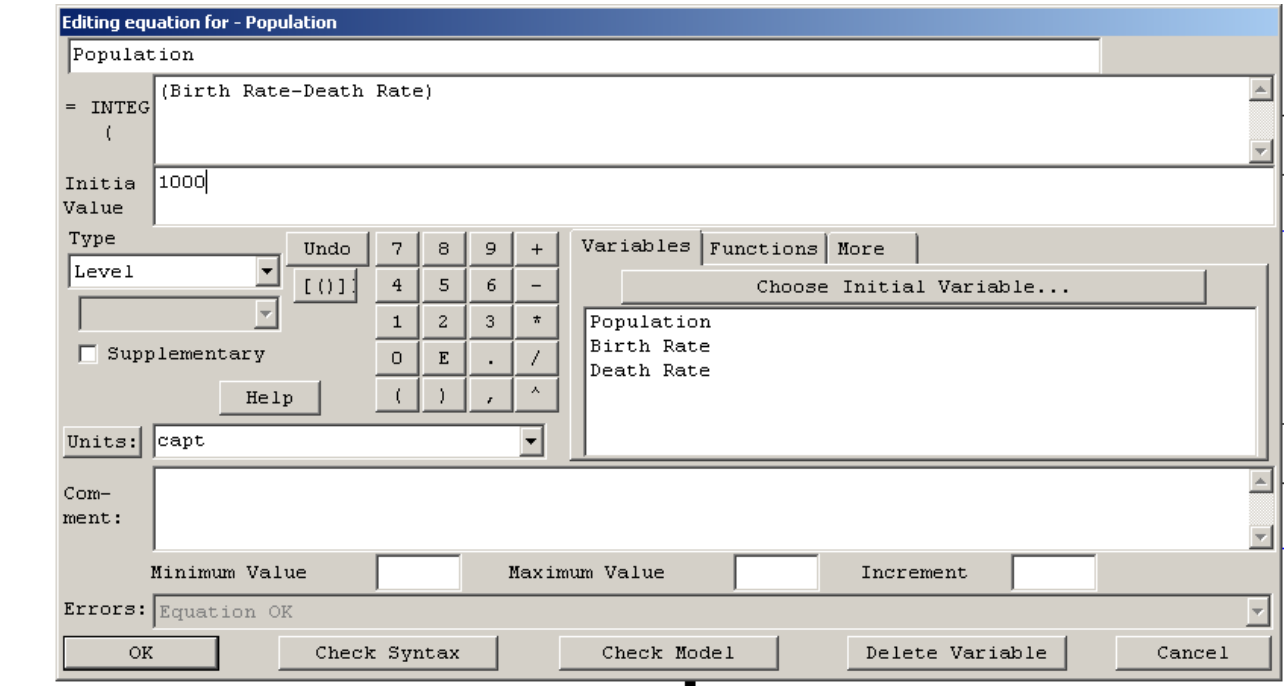

شكل ۱۱ ویرایشگر معادله " equation editor" دارای ابزار ها و قسمت های مختلفی برای وارد كردن و تصحیح معادلات است.شاید مهم ترین قسمت VENSIM همین قسمت باشد.

# Births/Deaths taken in relation to Pop

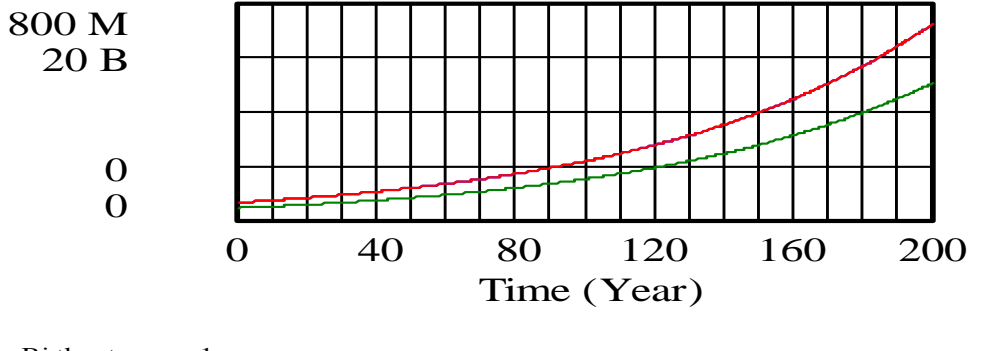

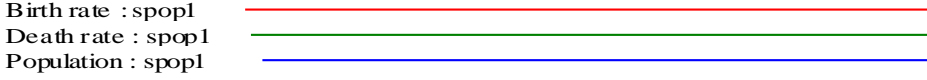

شك ۰۱ رفتار بروز داده شده در مدل نمایی رشد جمعیت

## **مثال 2 رسم یک تابع سینوسی**

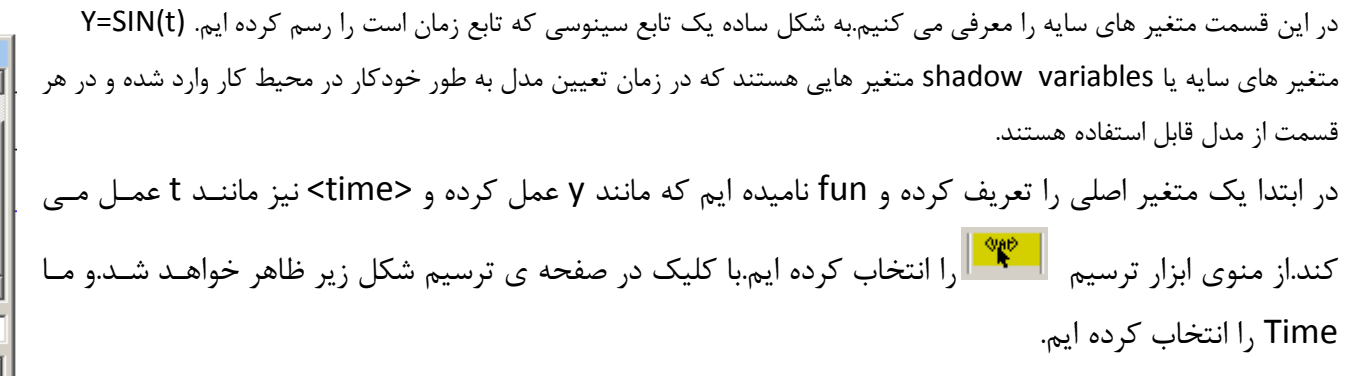

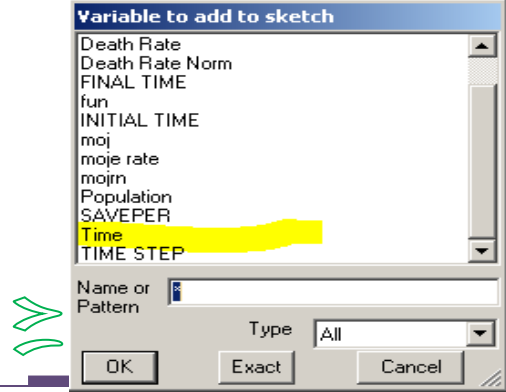

با متصل کردن متغیر ساده به متغیر level یا اصلی شكل زیر به دست می آید.

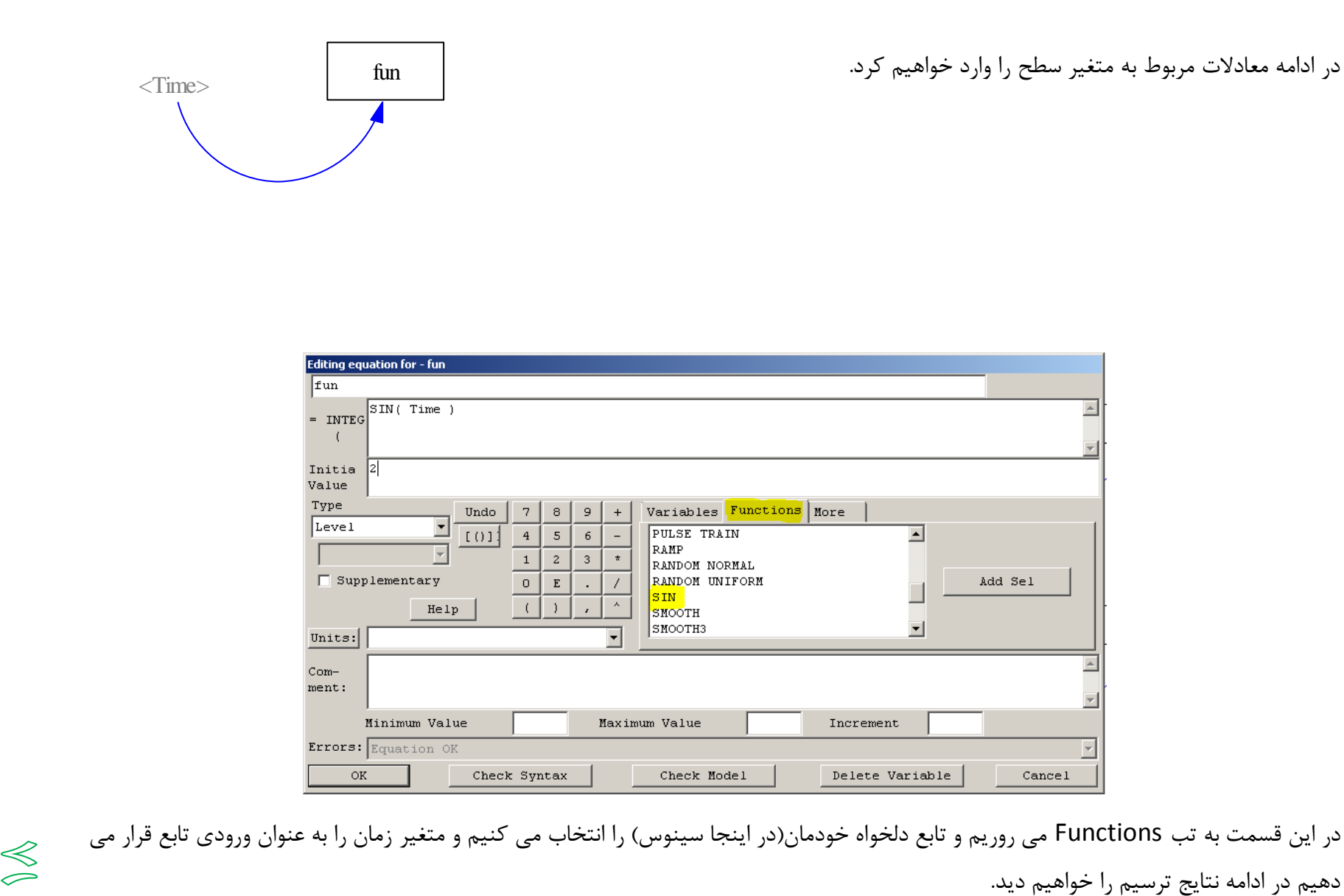

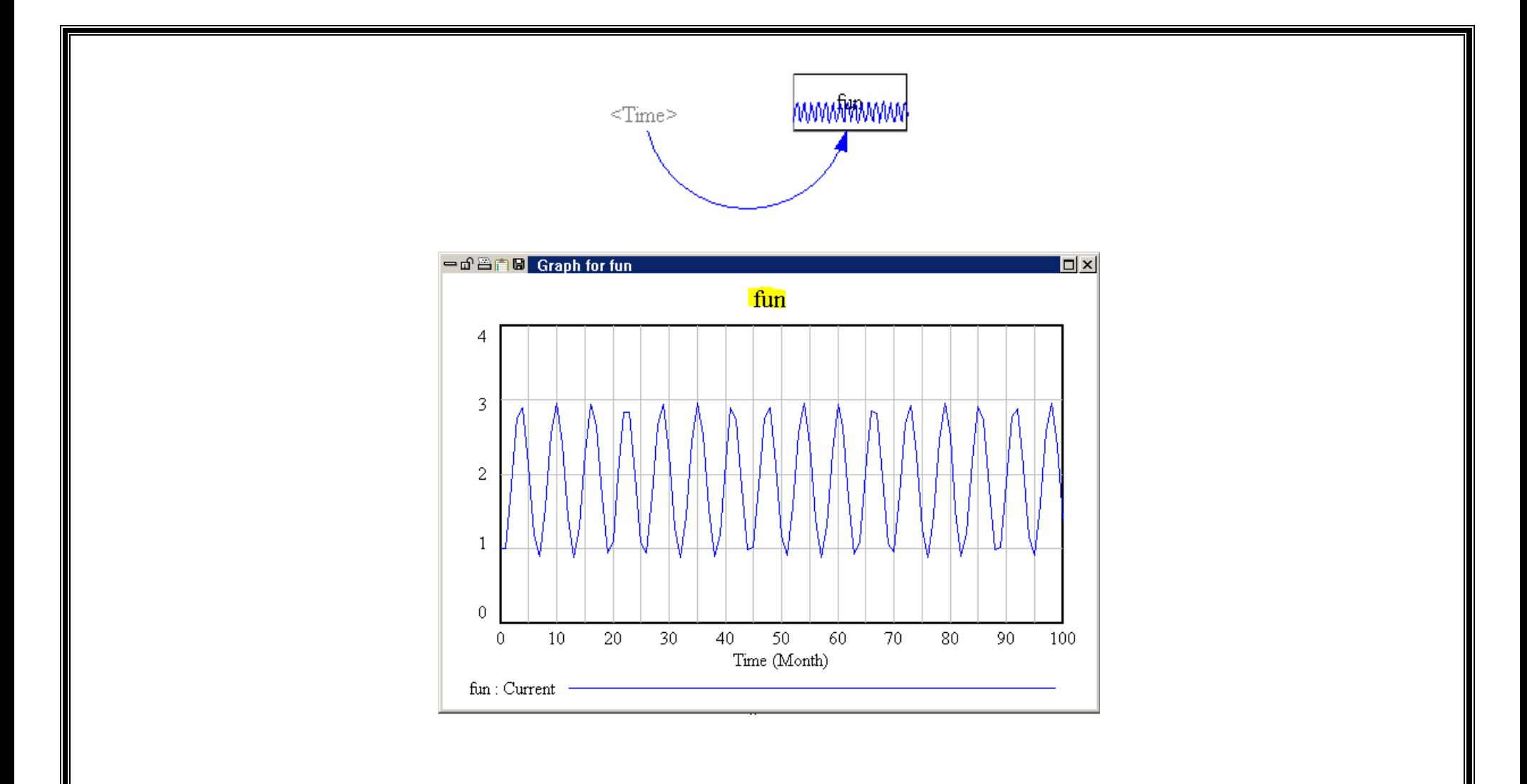

# **مثال 3 مدل سازي یک قسمت از موجودي**

موقعیت زیر از یک شرکت فروشنده ی تلویزیون اقتباس شده است که خواستار نگه داشتن موجودی در مقدار مطلوب DI است.مدل نشاان میدهاد که دستگاههای تلویزیون فروش خیلی زیادی نداشته است.این شرکت در حال حاضر به شکل محدود و میانه ای تقاضای ثابت D واحد در ماه را تجربـه مـی کند.سیاست و خط مشی سفارش دهی شرکت کاملا ساده است.موجودی واقعی را نزدیک به موجودی مطلوب تنظیم و تغییر می دهند تا بـه نزدیـک تـرین

 $\circledcirc$ 

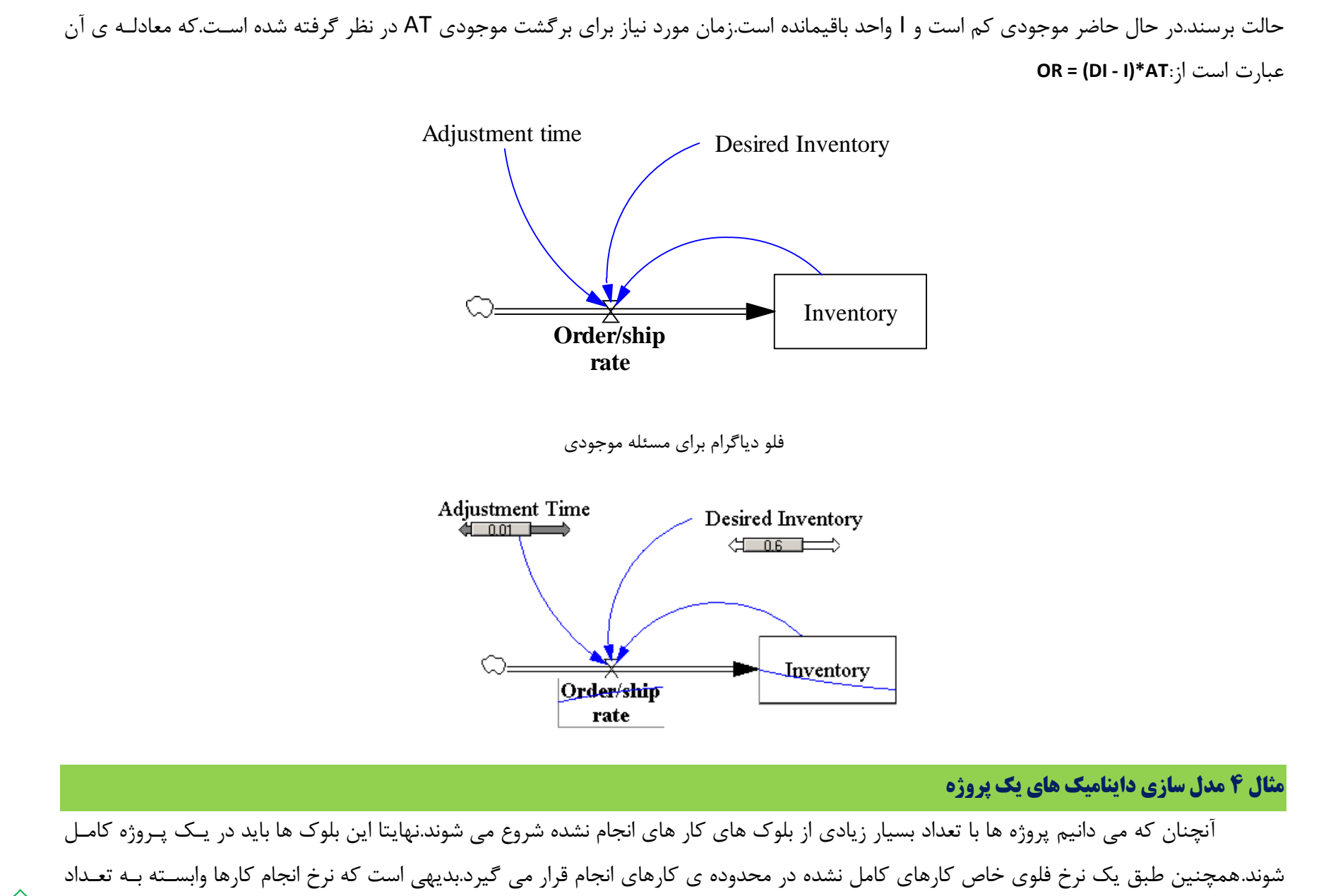

كارگران و بازده ی كاری آنها و… است.بر مبنای این سناریوی ساده دو متغیر اصلی یا استوک یا سطح (Level) داریم و که از یكی شروع به تهی شـدن مـی حـ﴿

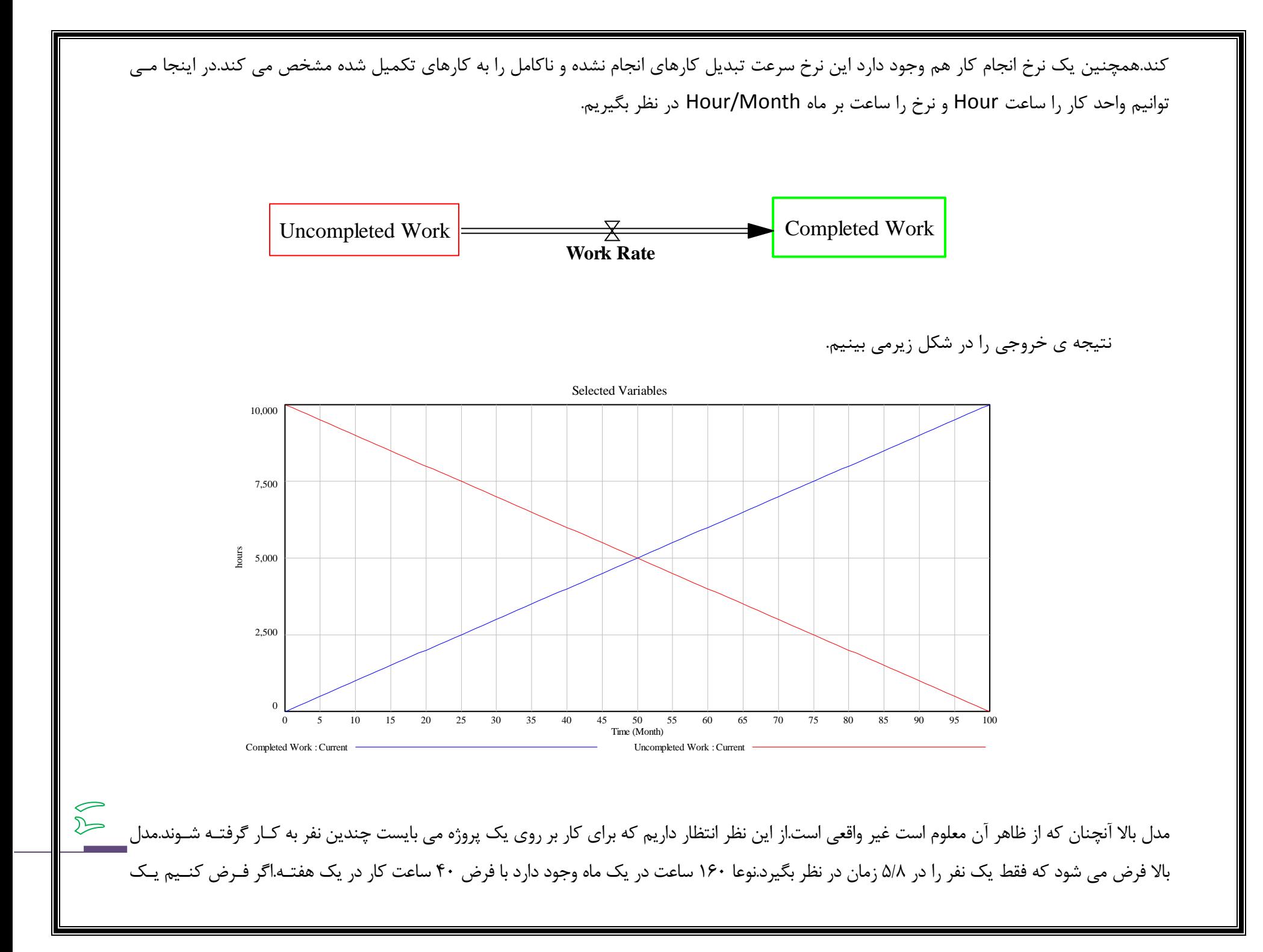

شخص یک ماه برای هر یک از ۵ ماه اول به کار گرفته می شود.با این مفروضات مدت زمانی که طول خواهد شید که پروزه تمام شود تغییر خواهـد کـرد زیـرا نـرخ انجام کار تغییر کرده است.مطمئنا کمتر از ۱۰۰ ماه طول خواهد کشید.اگر همه ی ۵ نفر در زمان شروع پروزه آماده و در دسـترس باشـند سـیس ۱۶۰\*۵ یـا ۸۰۰ ساعت در ماه فراهم خواهد شد و این پروژه در ۱۲٫۵ ماه کامل خواهد شد.اگر چه هر شخص بتدریج آمده است و این علتش اینست کـه مـدیر پـروژه در پـک زمـان فقط یک شخص را می تواند آموزش دهد.زمانی که او برای آموزش صرف می کند در همین ۱۰۰۰۰ ساعت تقریبی قرار می گیرد.همچنین فرض کنید زمانی کـه در ماه اول هر شخص به لحاظ زمانی نصف نرخ نرمال آن دارای بازده است.با این فرضیات می بایست برای WORK RATE یک تابع جدید طرح کنیم کـه عبـارت Work rate =  $11 \cdot *$  time if time = and  $\lambda \cdot *$  if time is greater than  $\circ$ :

که در VENSIM با تابع :

IF THEN ELSE(time  $\leftarrow$   $\circ \cdot \cdot \cdot \cdot$  time,  $\wedge \cdot \cdot$ )

⊵ 一

مطرح می شود.در این رابطه اولین عنصر جمله ی شرطی ، جمله ی دوم نتیجه ای است که تابع در صورتی که جمله صحیح باشد بر می گرداند و جمله ی سوم نیـز در صورتی عبارت شرطی غلط باشد تابع آنرا بر میگرداند.

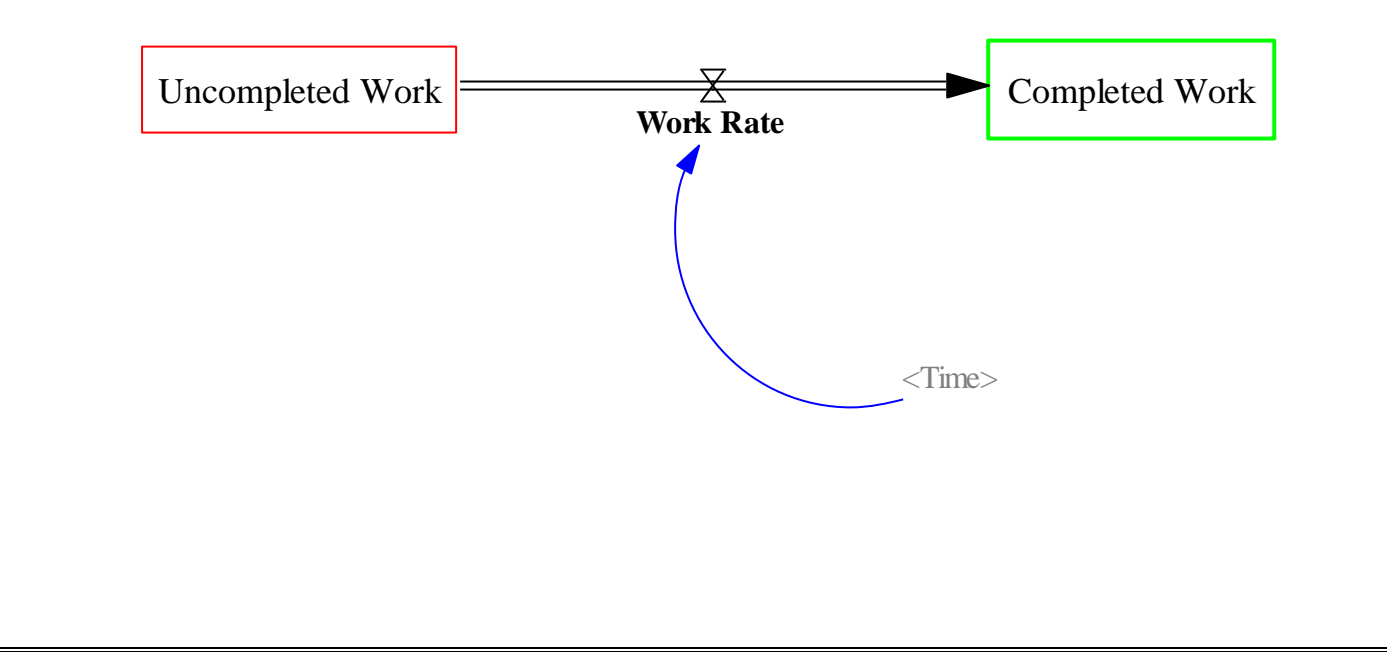

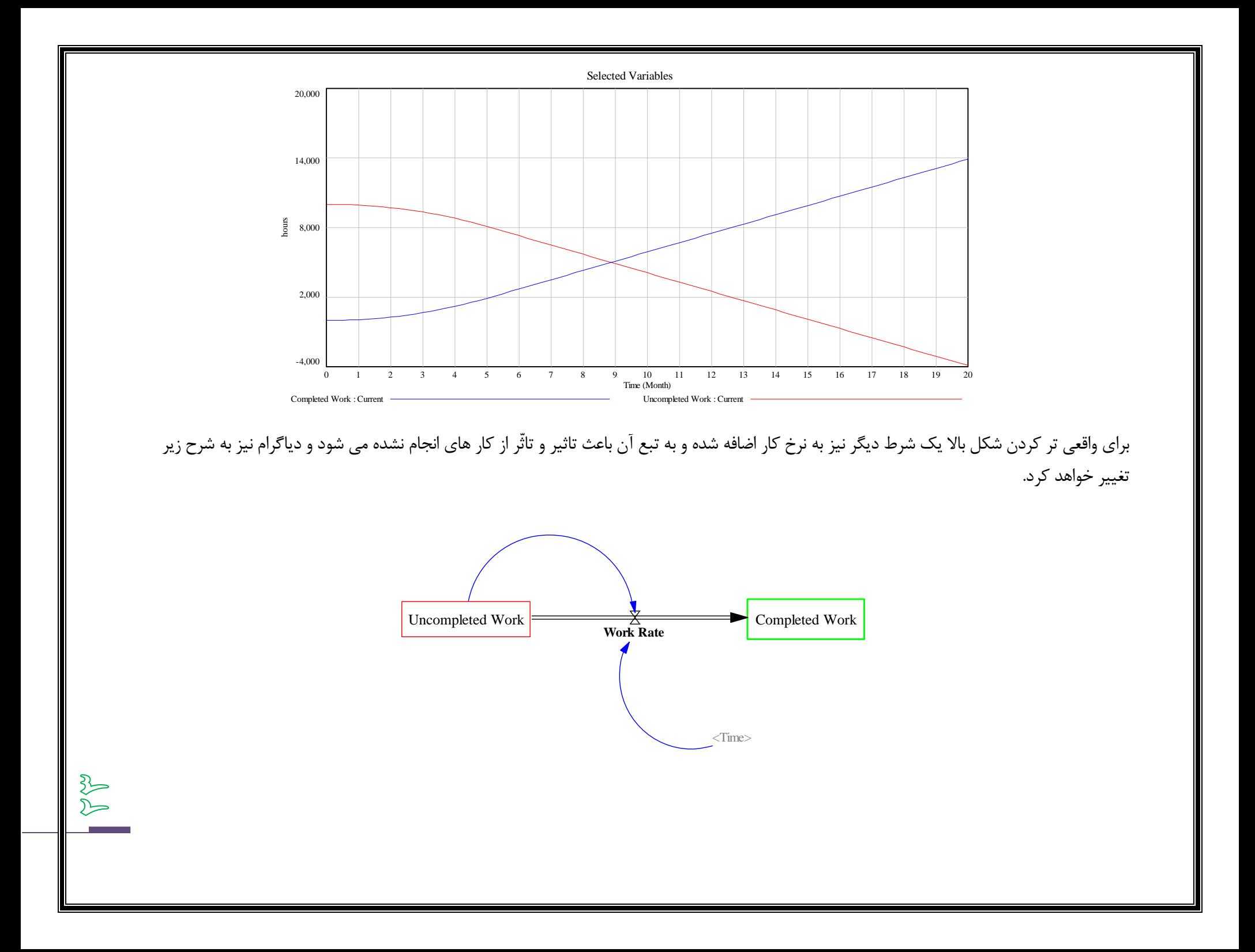

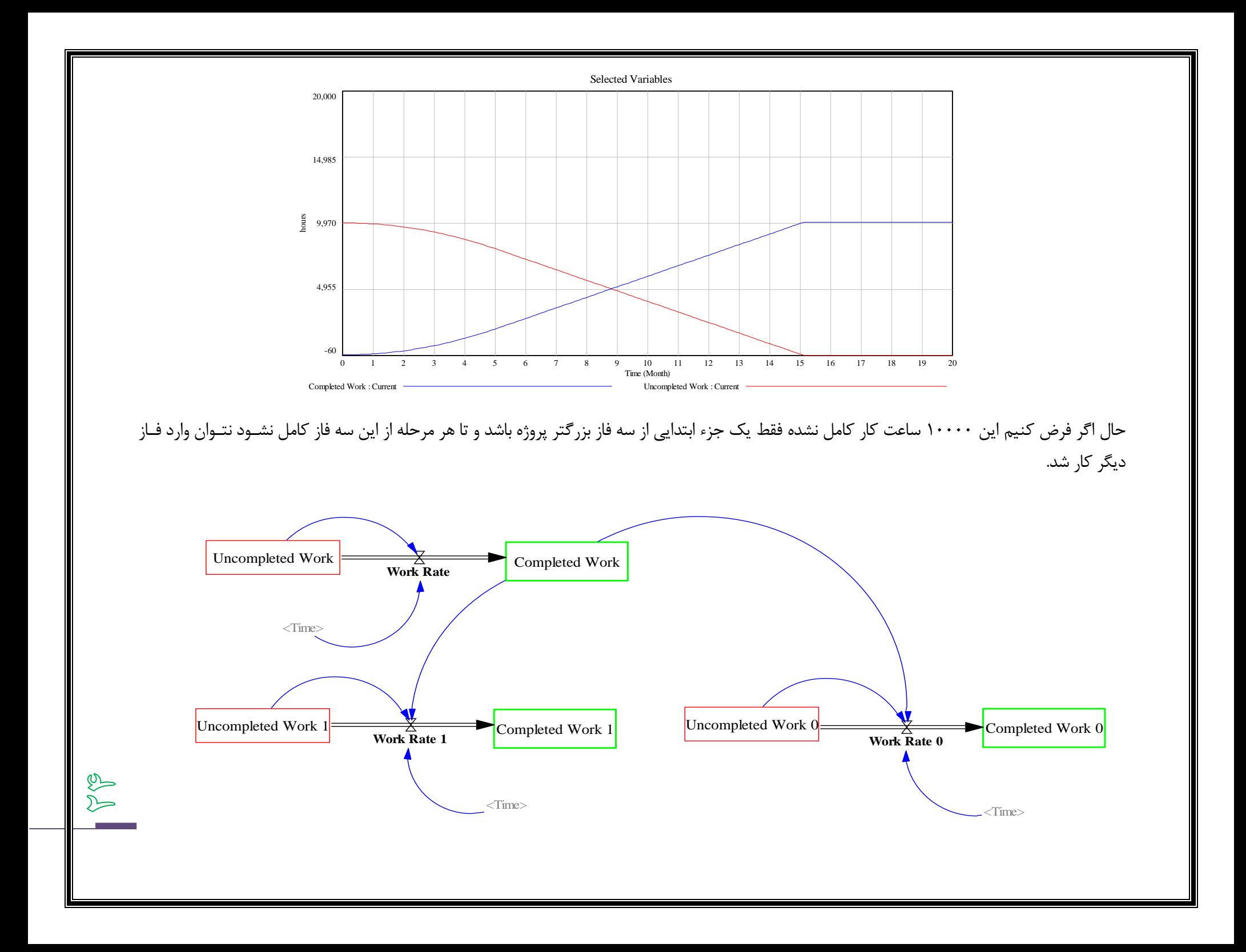

که دارای خروجی شبیه به زیر است.

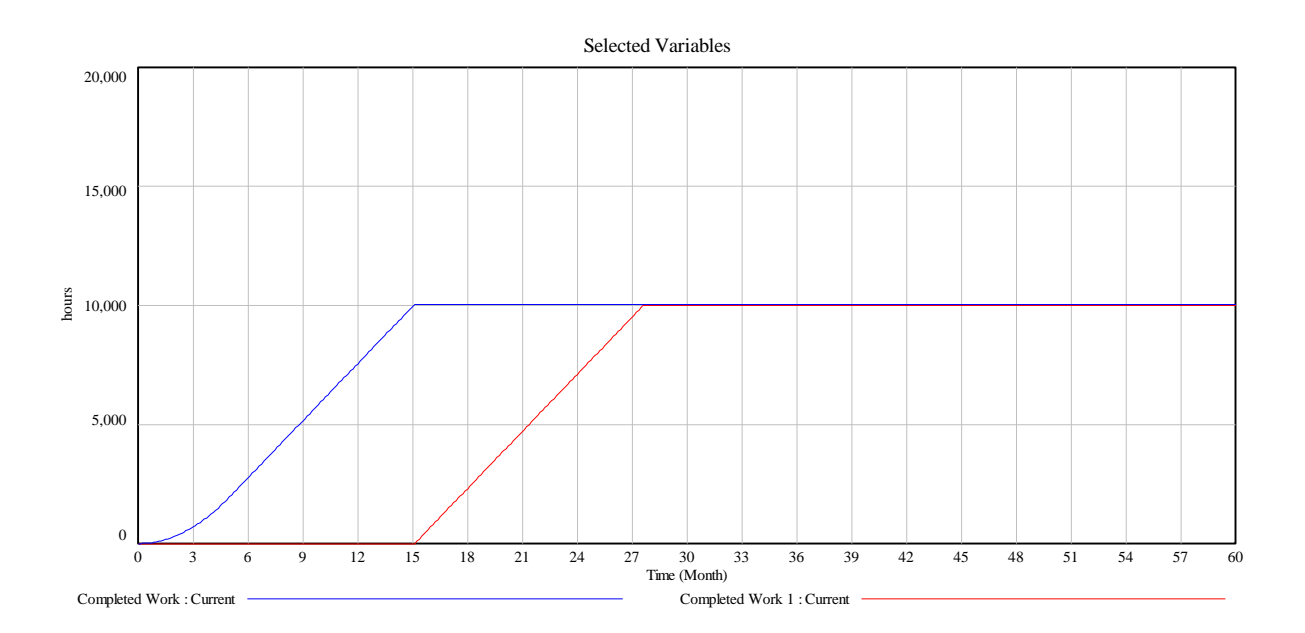

زمانی که ترسیم پایان یافت دوبار بر روی ویرایشگر معادله ی ۱work و ۰work کلیک می کنیم و رابطه ی زیر را به گونه ای ایجاد می کنیم که تحت شرط تكمیل مرحله ی اول كار كند.پس شرط اول را از ورودی به نرخ انتخاب می كنیم و رابطه ی زیر را ایجاد می كنیم.

IF THEN ELSE(Completed work>9999,IF THEN ELSE(Uncompleted work ·>·, IF THEN ELSE(Time<=0613,\*Time, ^\*·), ·), ·)

 $\bigotimes$  $\triangleright$  در شكل بالا دیده می شود كه مرحله بعدی وقتی شروع می شود كه مرحله ی قبل تقریبا پایان یافته باشد.

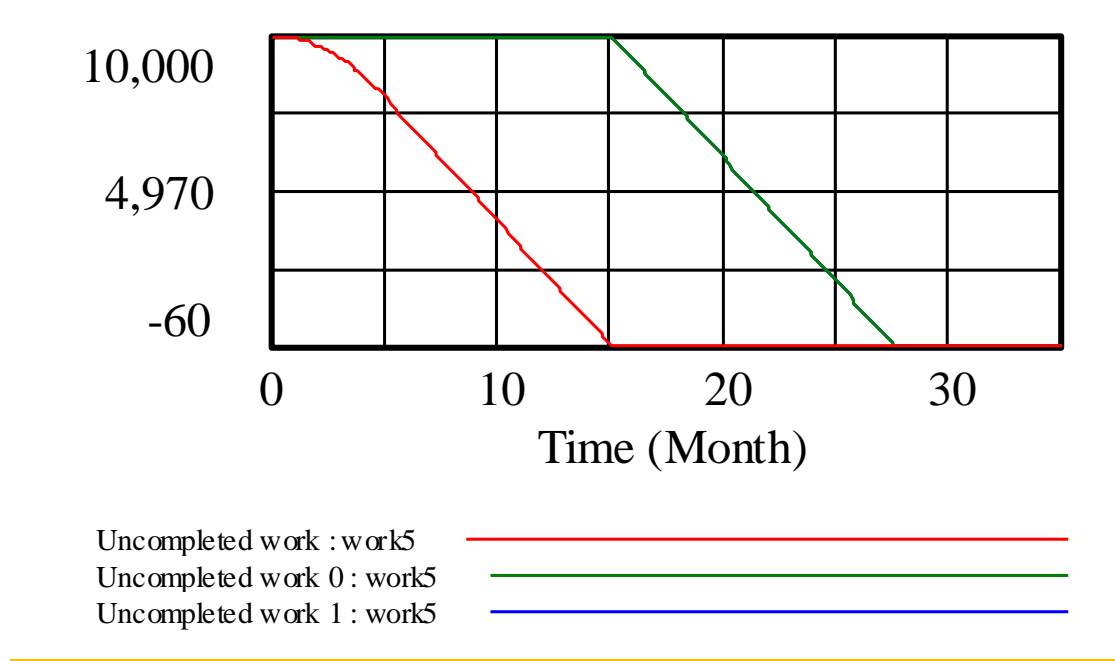

 $\mathbb{Q}$  $\sum$ 

#### **مثال 5 فرایند تسمه نقاله**

گاها در یک مدل نیاز داریم نشان دهیم که هر مقدار از ورودی متریال برای یک مقدار معین و ثـابتی از زمـان قبـل از خـروج در متغیـر اصـلی یـا استوک یا سطح می ماند.به طور مثال یک فرایند انتقال مواد را در نظر بگیرید که در آن فرایند تعدادی از دسته های ورودی برای یک مـدت معـین وارسـی می شوند.البته این فرایند انتقال را می توان به گروهی از افراد که توسط یک ویروس آلوده شده اند تعمیم داد.که این دوره رشد نهفته ۳ روزه دارد.برای ایـن مثال در یک دوره ی ۰۱ روزه مدل را شبیه سازی می کنیم که در آن days 52.0= *STEP TIME*

فرض کنیم ورودی input برابر ۰۱۱ باشد.حال با استفاده از تابع (*start* ,*duration* ,*amount*(**FIXED DELAY** خروجی را به ورودی با تاخیر مدل می کنیم.(0 3, ,input(**FIXED DELAY** طول تاخیر را سه روز در نظر می گیریم.

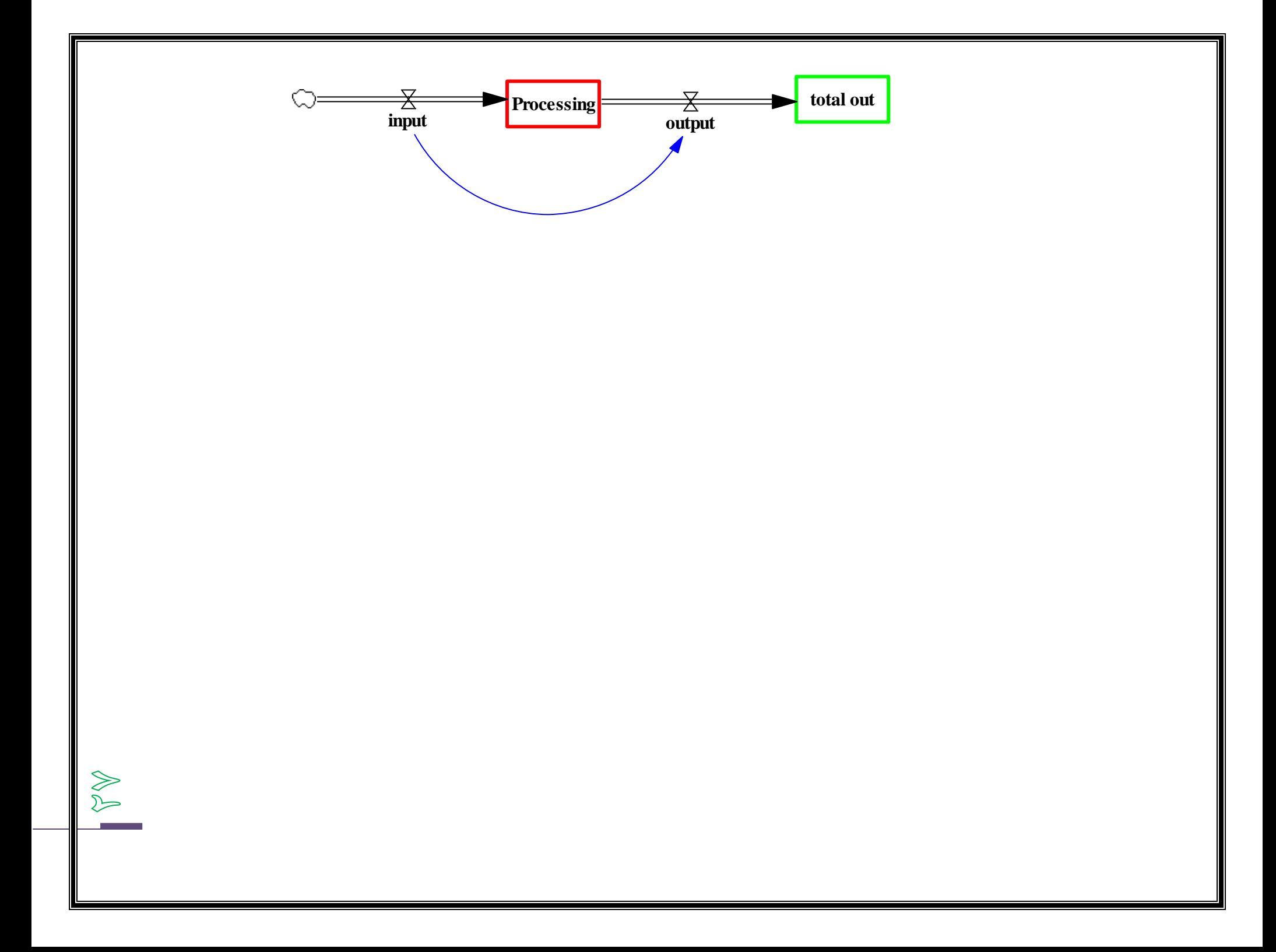

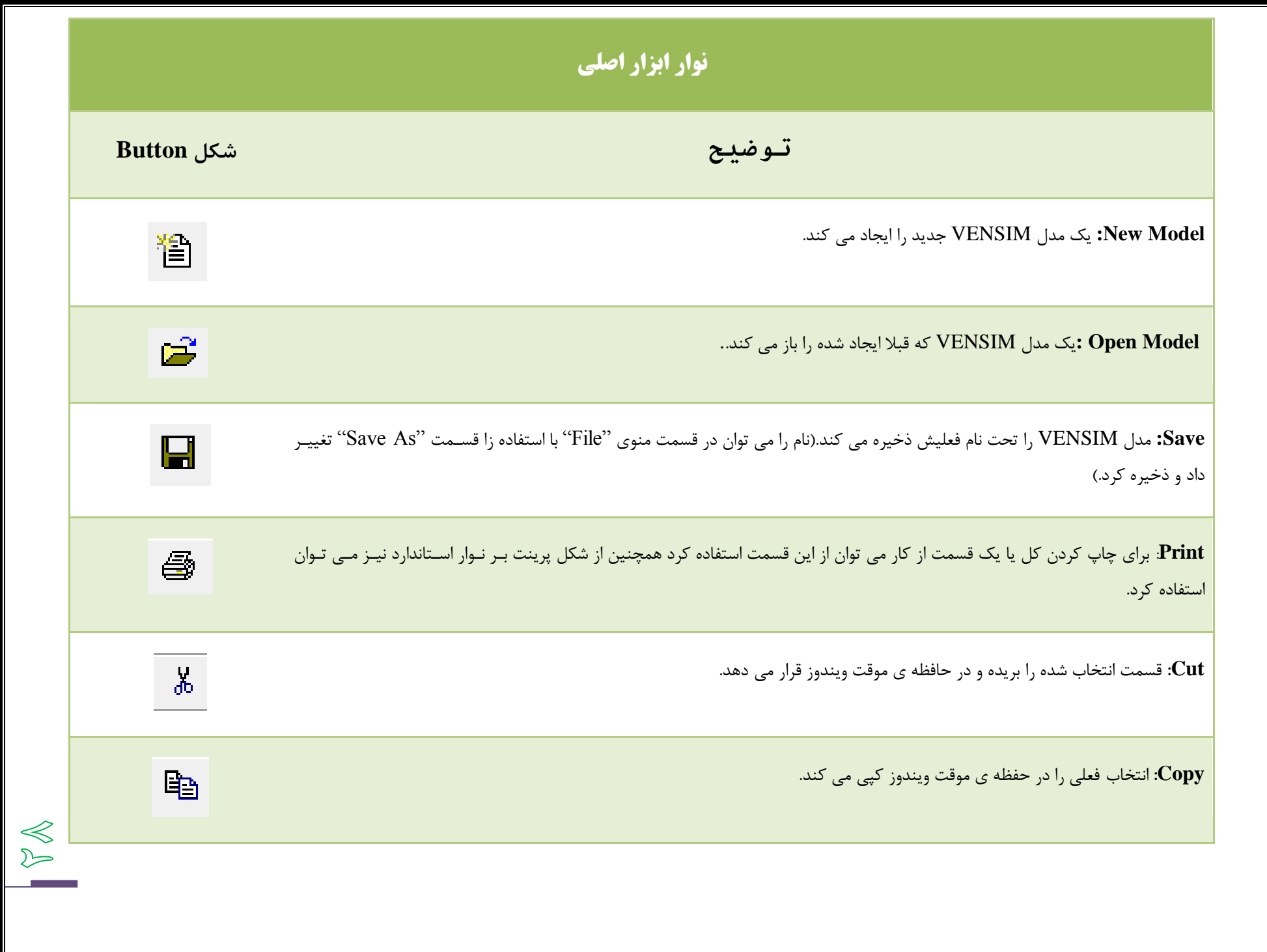

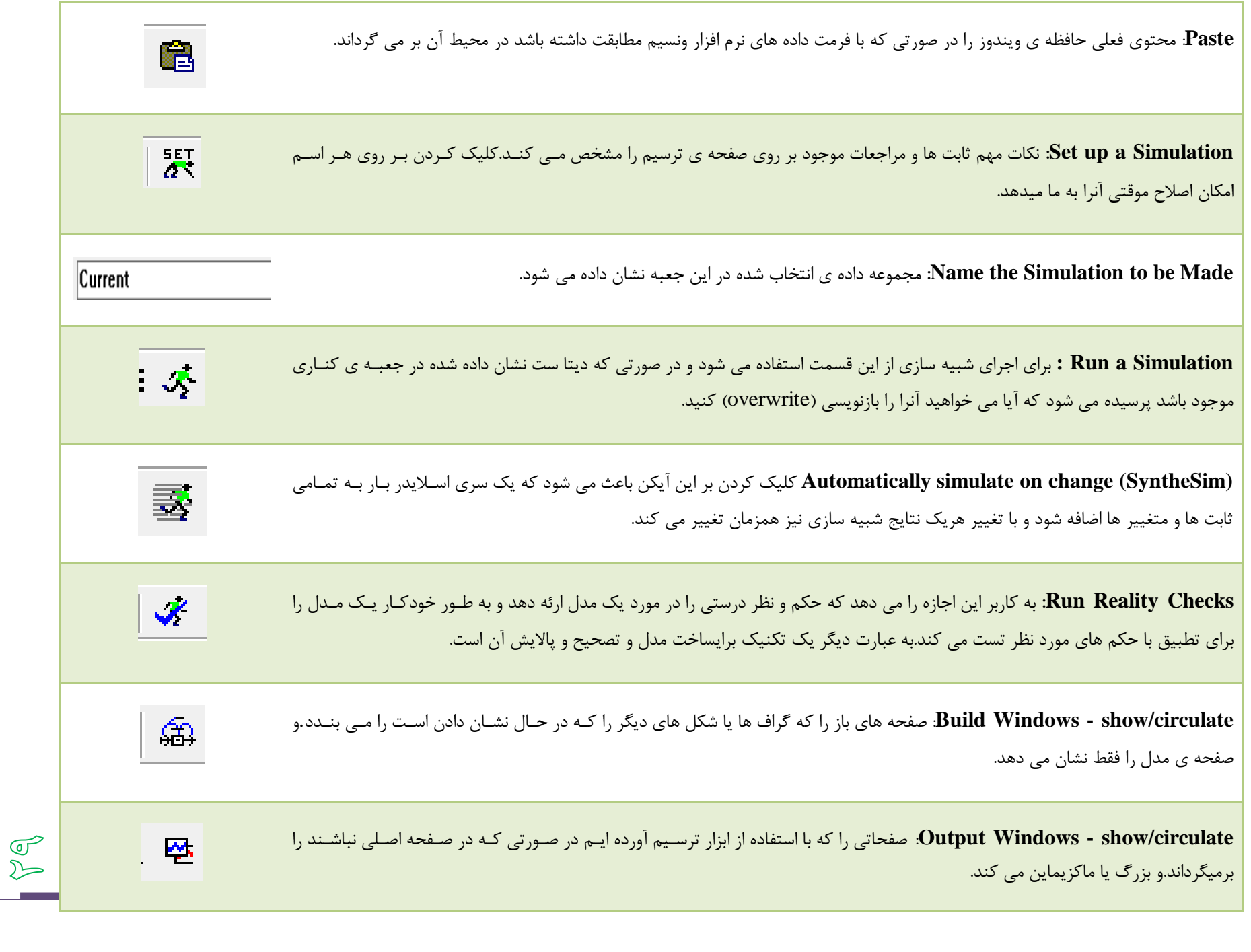

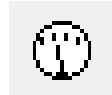

 $\begin{matrix} 1 \\ 1 \\ 2 \end{matrix}$ 

**Panel Control**: کنترل پن را نشان میدهد و می توان با استفاده از این قسمت متغیر های در حال استفاده در میزکار را تصحیح کرد اضافه و کم کرد.همينین در تب های دیگر می توان مقیاس و بازه ی زمانی نمودار ها را نیز تغییر داد و یا یک متغیر را بر حسب متغییر های دیگر در یک بازه ی خاص ترسیم کرد

# **Sketch Tools**

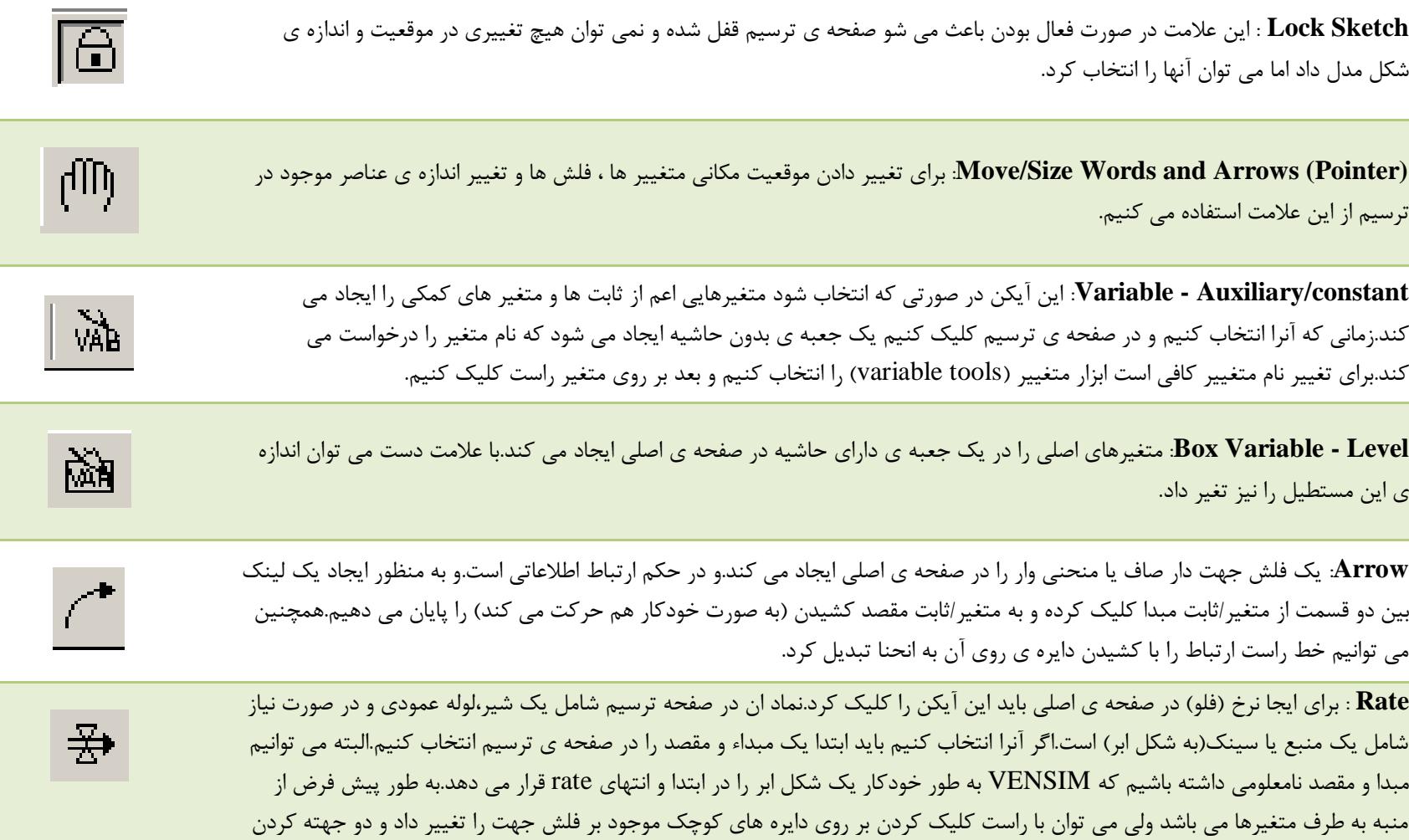

آنرا یا می توان شكل اتصال را تک خطی و دو خطی و... كرد.

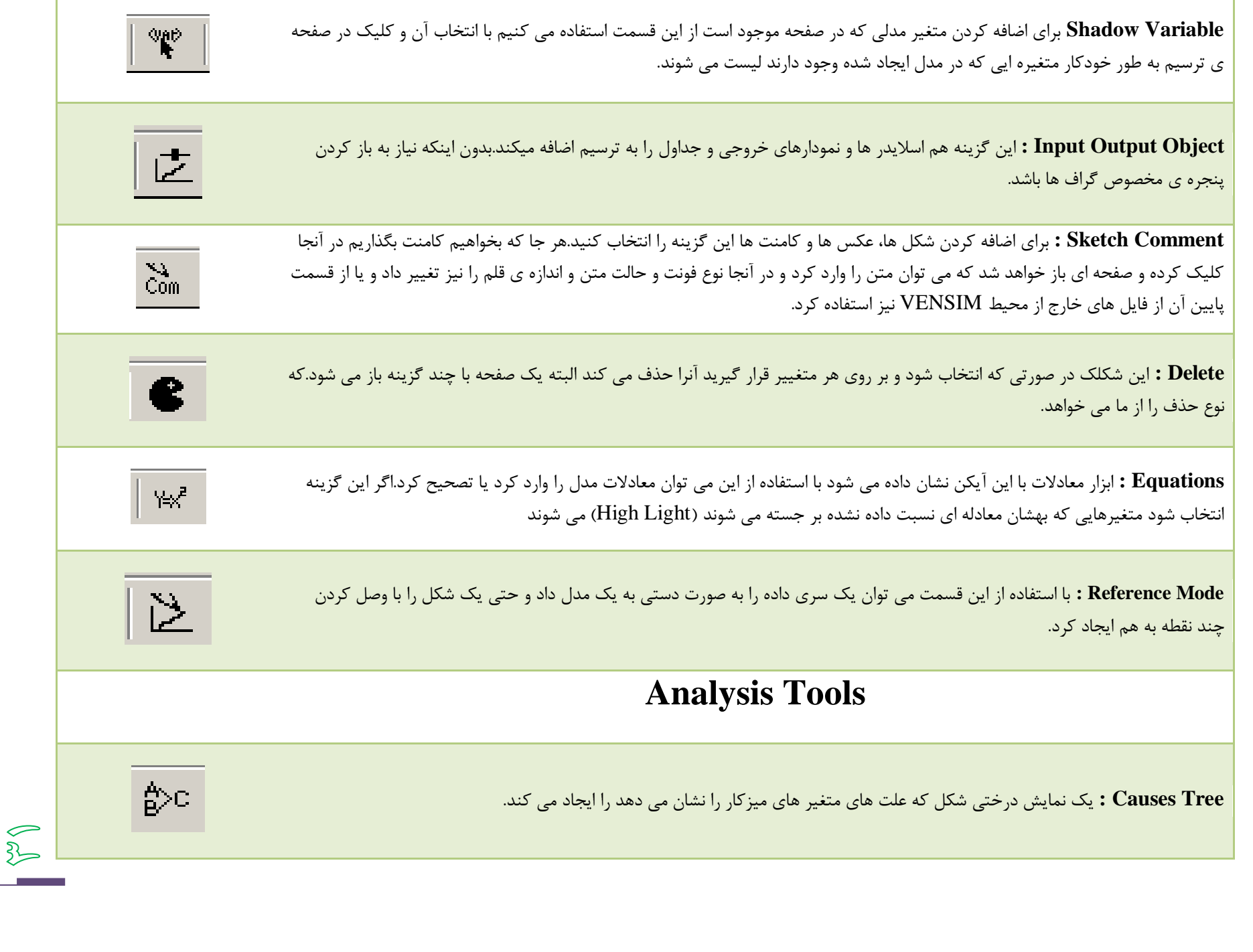

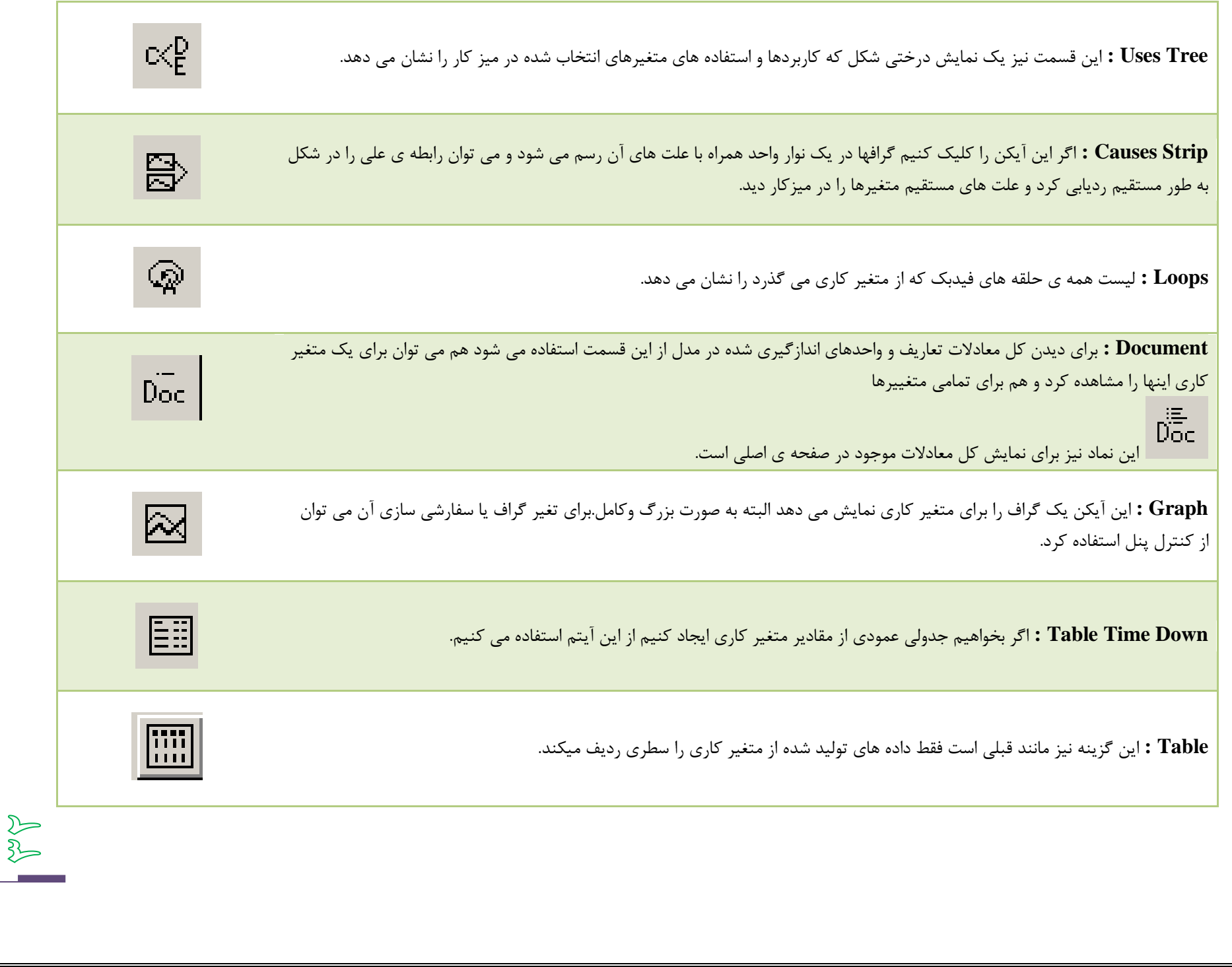

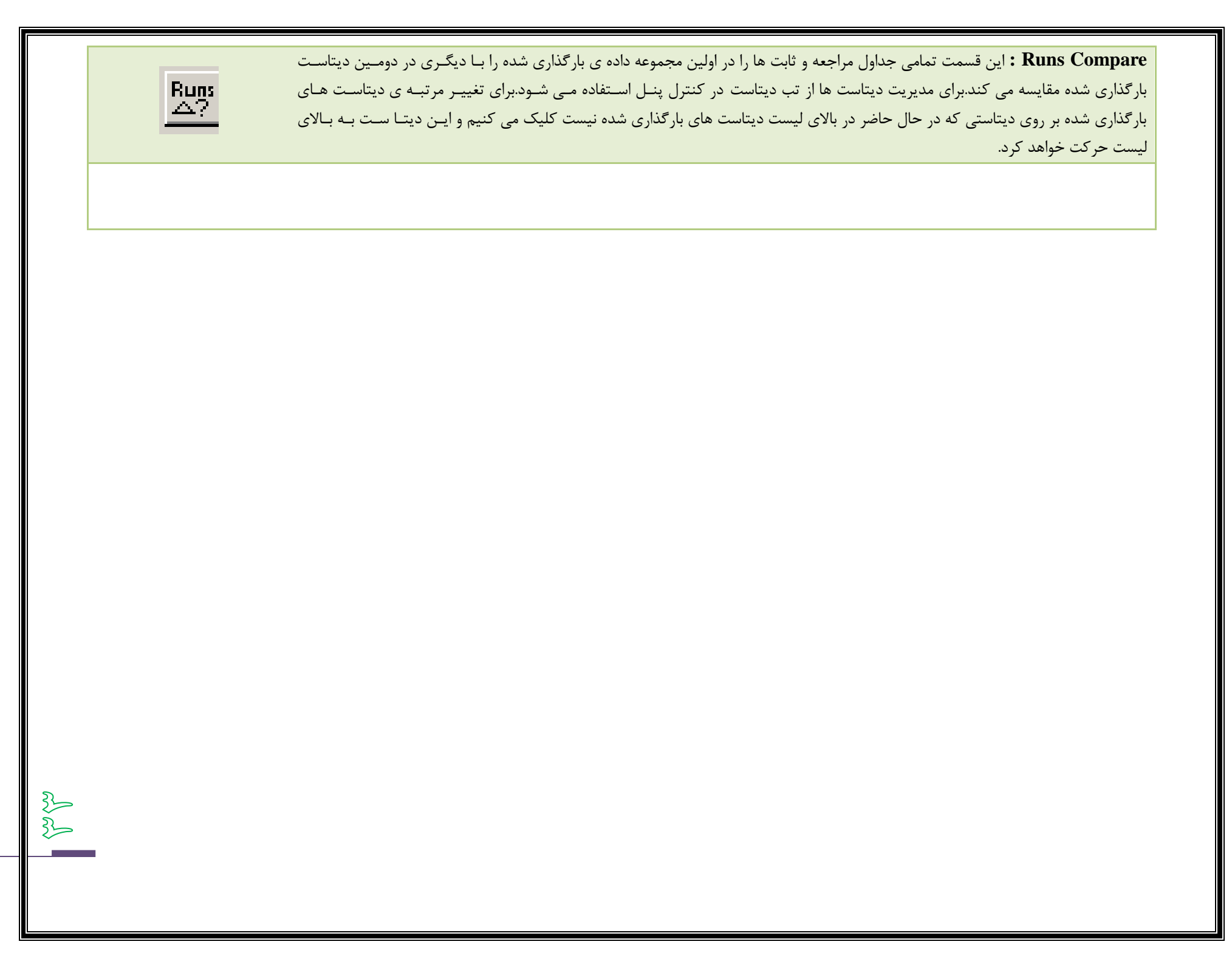